NWSTC

# CHPS Job Sheets

A Supplemental Resource for the CHPS Basic Configuration Course

# **Table of Contents**

<span id="page-1-0"></span>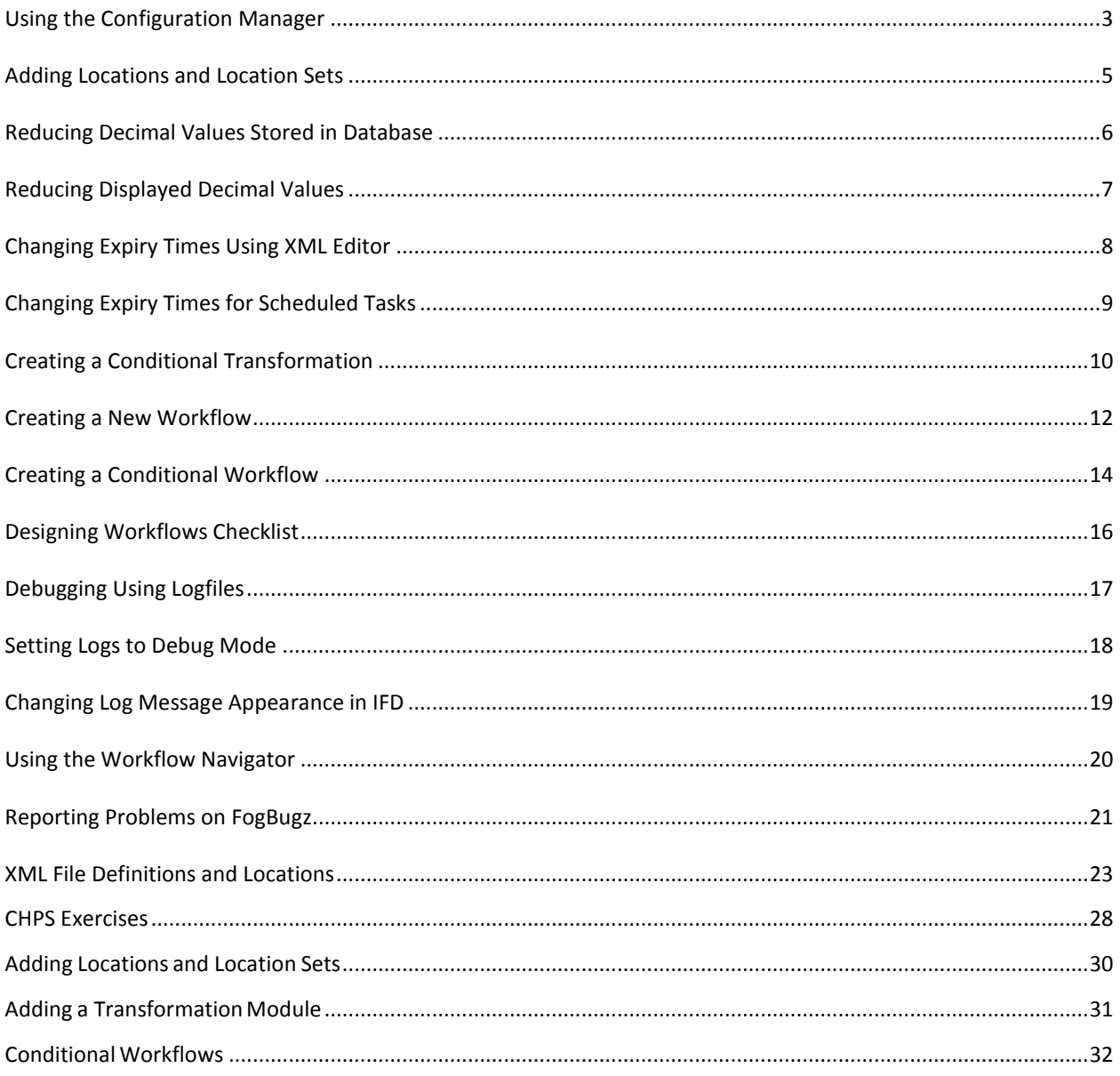

# <span id="page-2-0"></span>**Using the Configuration Manager**

**Objective**: Use the Configuration Manager to acquire and submit files. Remember, test the configuration on a Stand Alone system before uploading to the live system.

## **STEP 1 Launch the Configuration Manager**

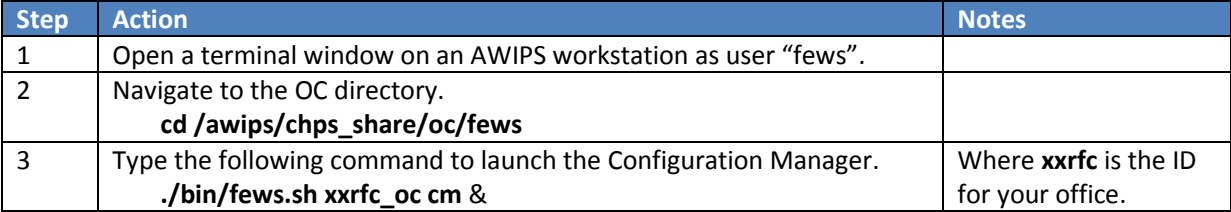

## **STEP 2 Connect to the Configuration Manager and Acquire Files**

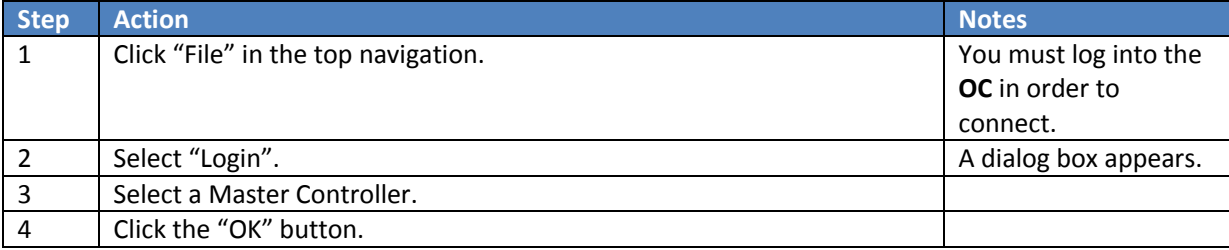

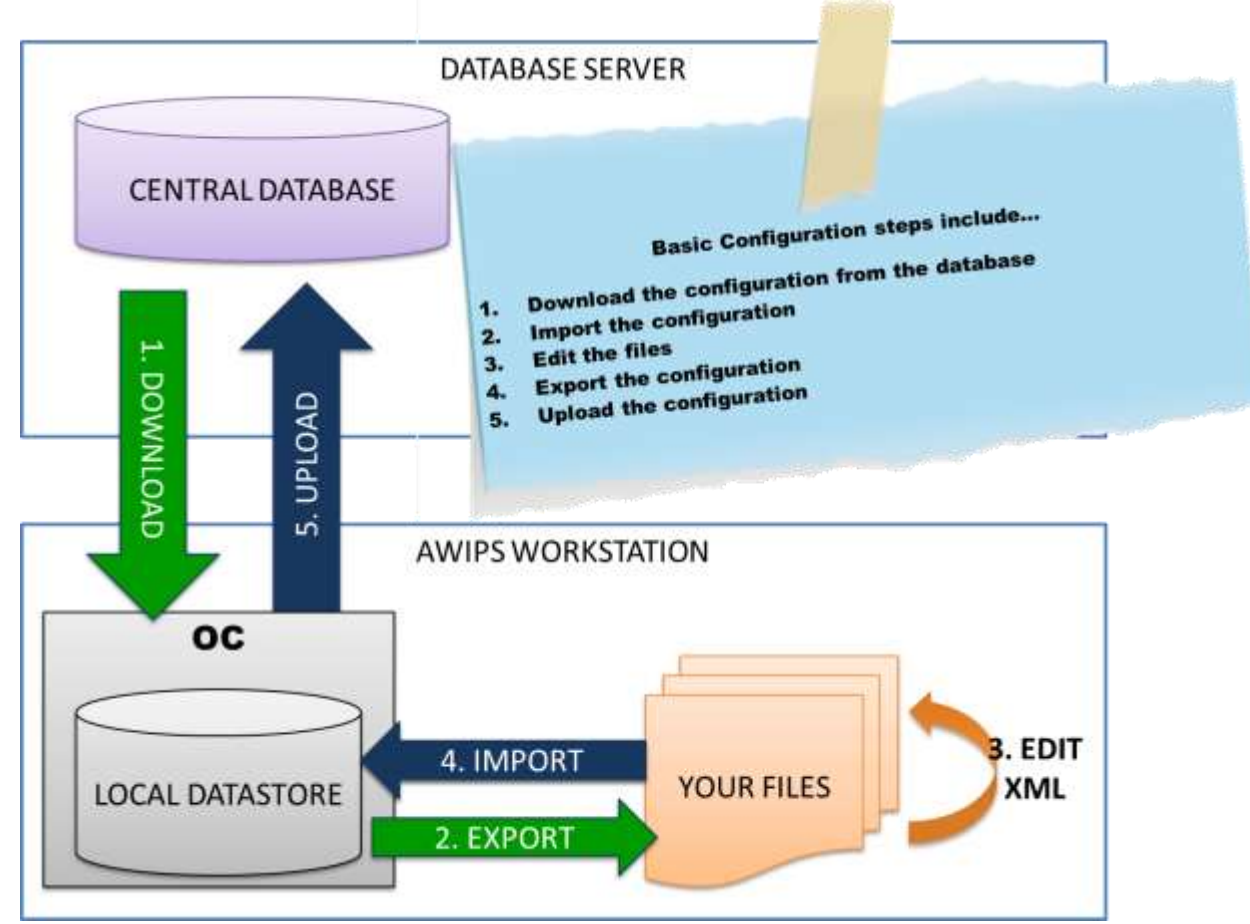

#### **STEP 3 Editing Files in XML Editor**

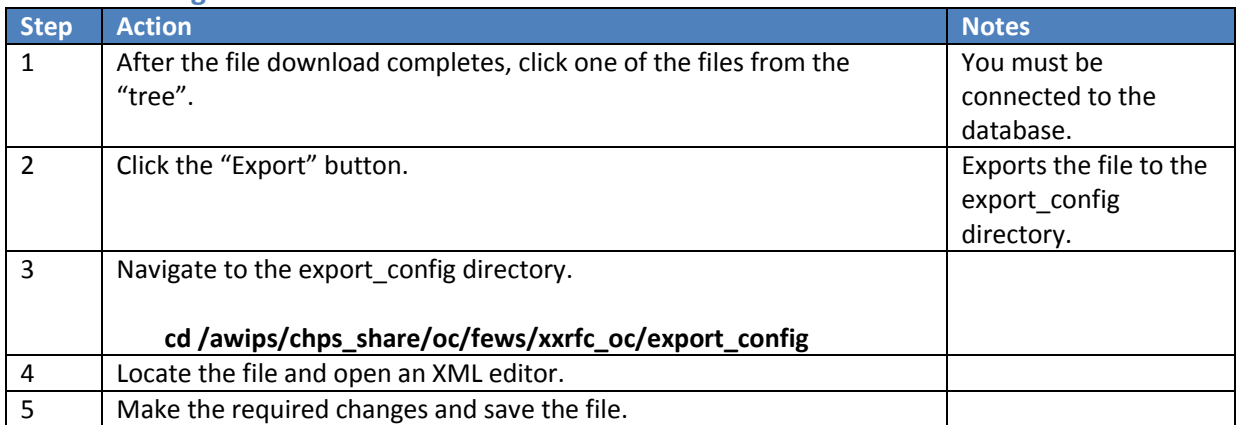

## **STEP 4 Submitting Files to the Configuration Manager**

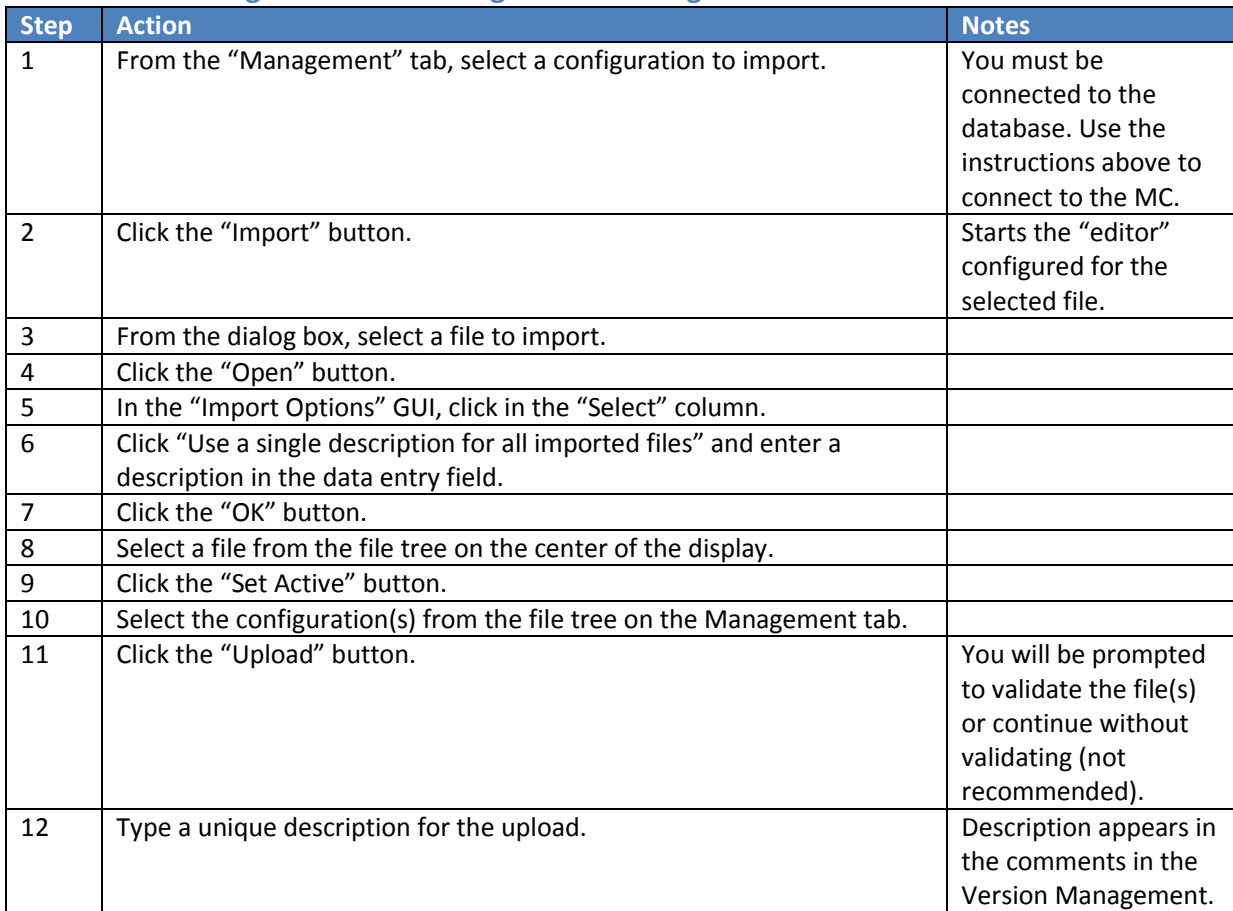

# **STEP 5 Verify the Upload**

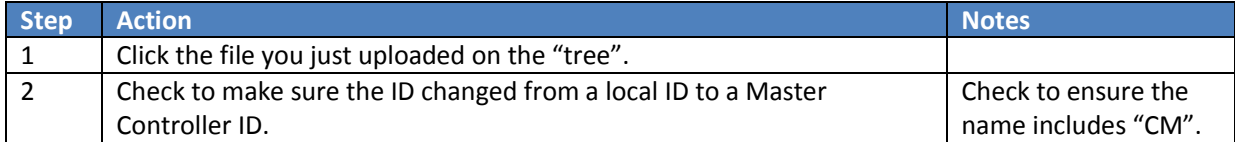

# <span id="page-4-0"></span>**Adding Locations and Location Sets**

**Objective**: Add a gage and catchment to the system (allows time series and operations to be tied to these locations). Before starting this procedure, **close all CHPS applications.**

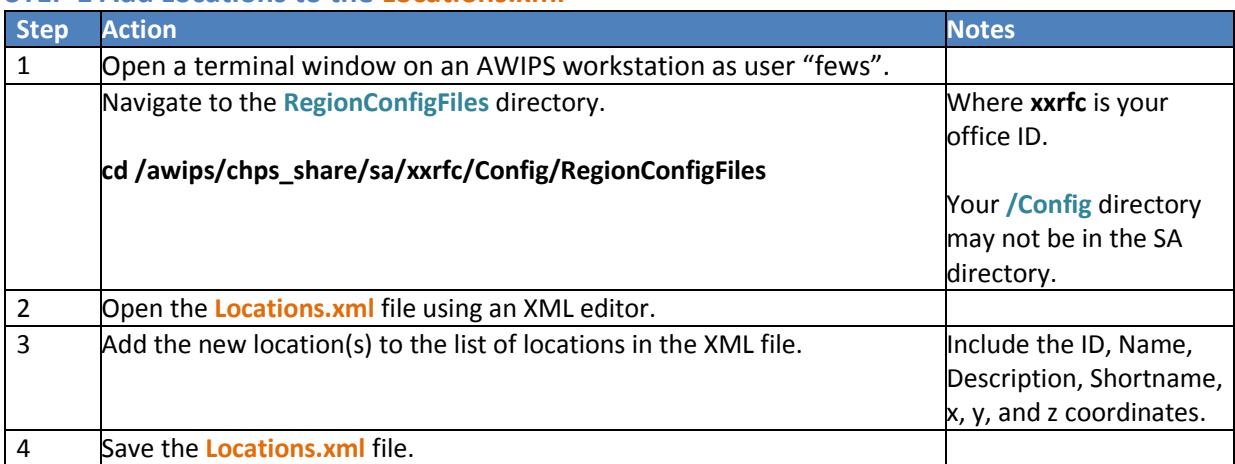

## **STEP 1 Add Locations to the Locations.xml**

#### **STEP 2 Add Locations to LocationSets.xml**

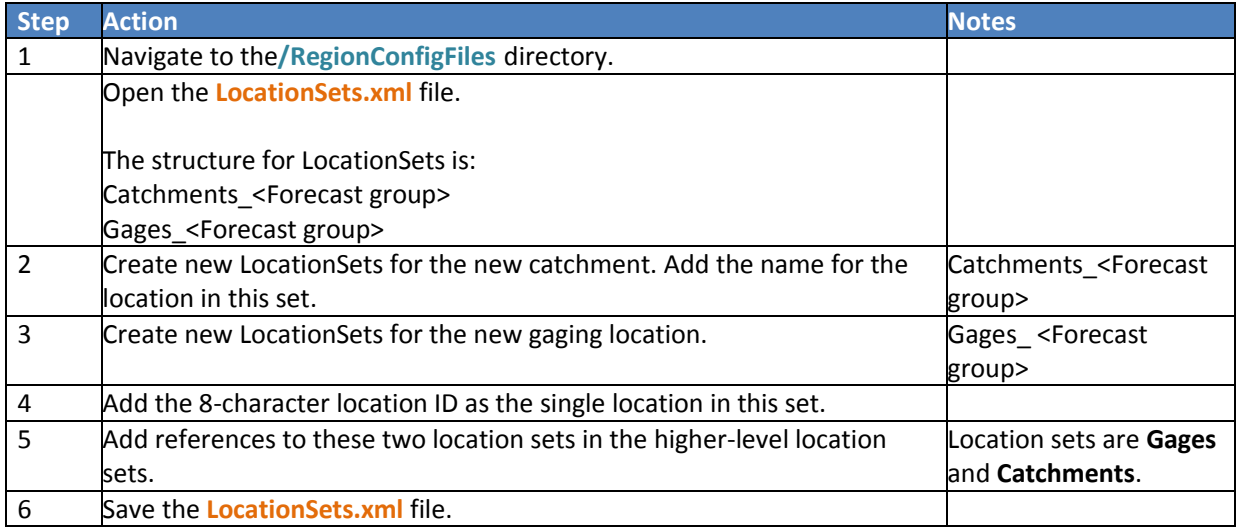

#### **STEP 3 Check New Locations**

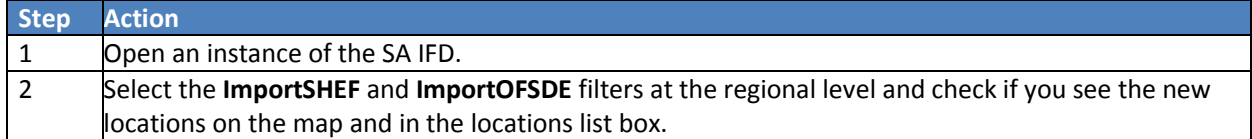

<span id="page-4-1"></span>**Note:** Once you test your changes in the SA, do not forget to upload the files to the database so you can use the changes on the OC.

# <span id="page-5-0"></span>**Reducing Decimal Values Stored in Database**

**Objective**: Reduce the decimal values of data stored in the database.

**Note:** This job sheet will not change the values shown in the display. Refer to the Reducing [Displayed Decimal](#page-5-1)  [Values](#page-5-1) job sheet for detailed instructions.

#### **STEP 1 Navigate to Parameters.xml**

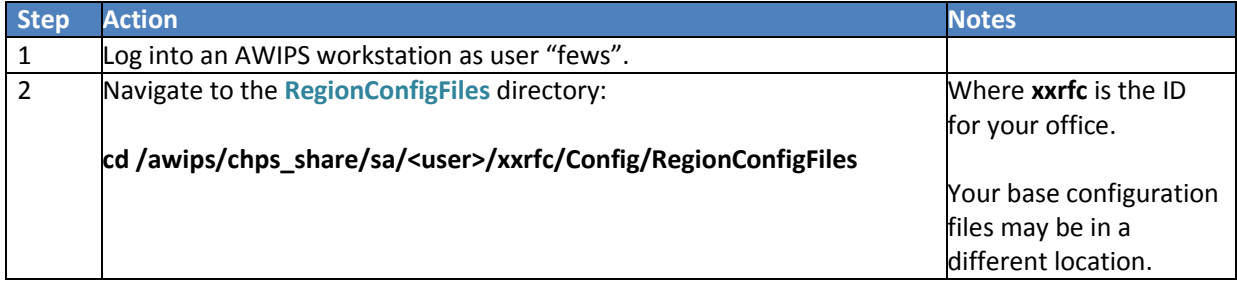

#### **STEP 2 Edit Parameters.xml**

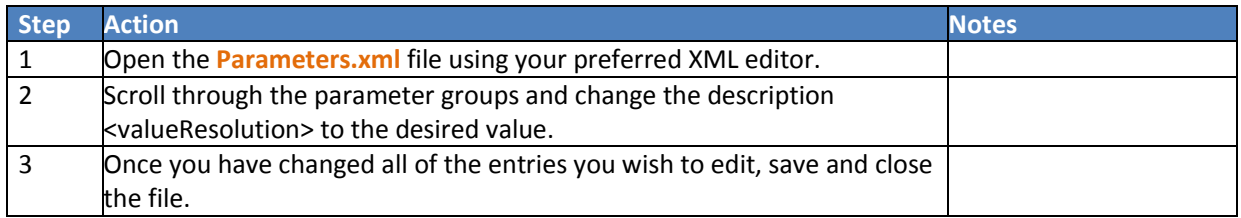

#### **STEP 3 Upload the Changes to the Database**

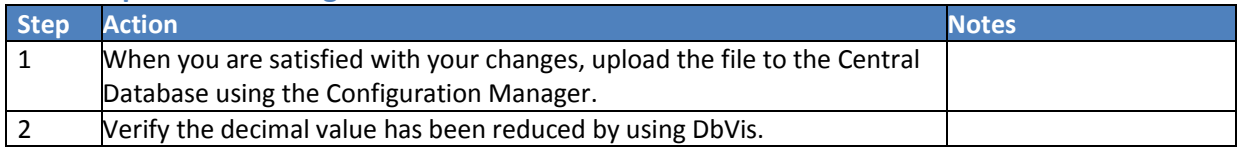

<span id="page-5-1"></span>For more information on th[e Configuration Manager](#page-1-0), use the **Configuration Manager** job sheet. For more information on DbVis, see the **CHPS System Manager training**.

# <span id="page-6-0"></span>**Reducing Displayed Decimal Values**

**Objective**: Reduce the decimal values display in the IFD.

**Note:** This job sheet will not change the values that are stored in the database. Refer to the [Decimal Values](#page-4-1)  [Stored in the Database](#page-4-1) job sheet for detailed instructions.

## **STEP 1 Navigate to TimeSeriesDisplayConfig.xml**

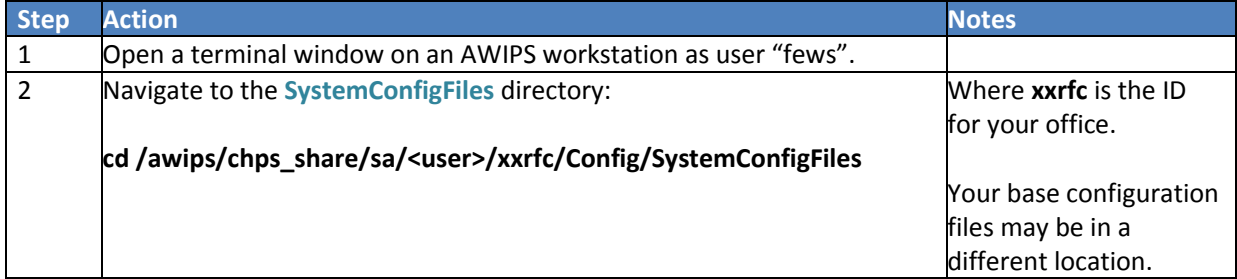

## **STEP 2 Edit TimeSeriesDisplayConfig.xml**

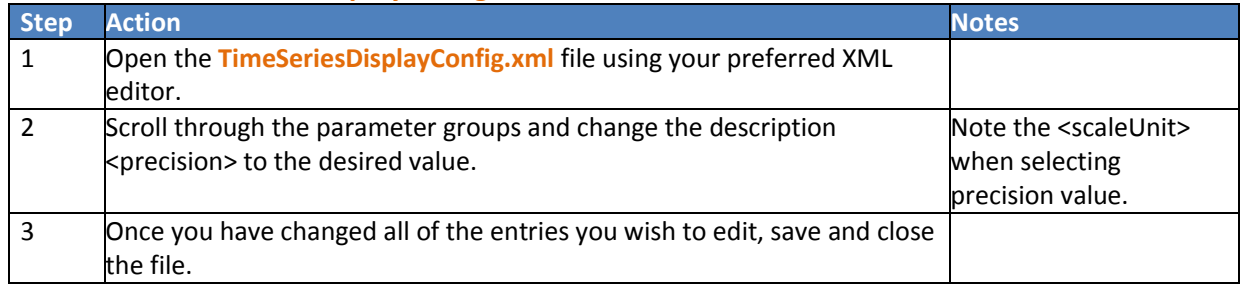

#### **STEP 3 Upload the Changes to the Database**

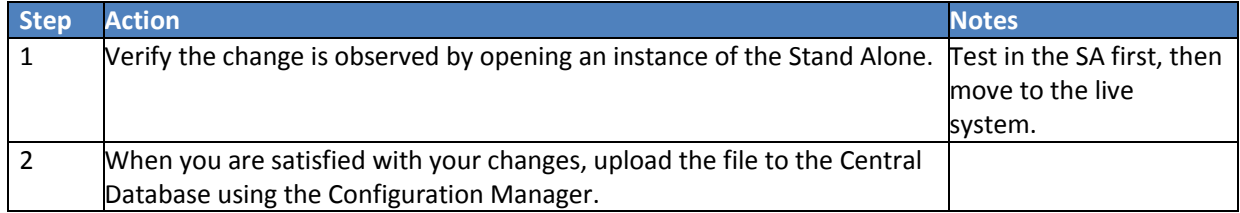

# <span id="page-7-0"></span>**Changing Expiry Times Using XML Editor**

**Objective**: Change expiry times for processes that generate data to be saved in the database. For this job sheet, we will use a workflow as an example.

#### **STEP 1 Navigate to the Workflow File**

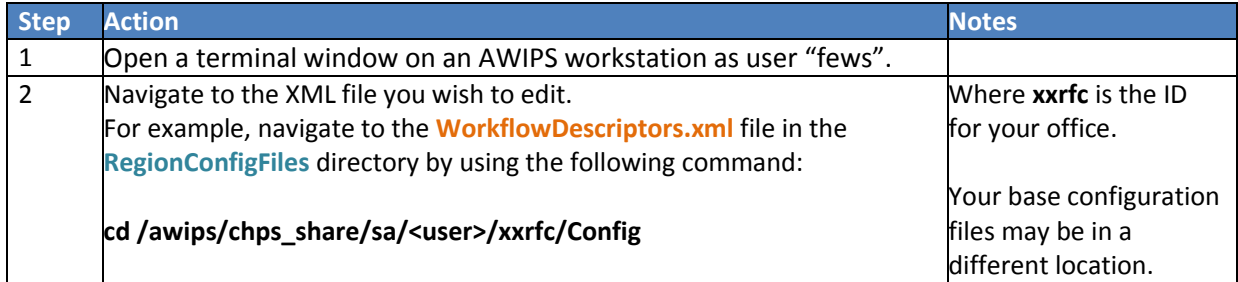

#### **STEP 2 Edit the Workflow File**

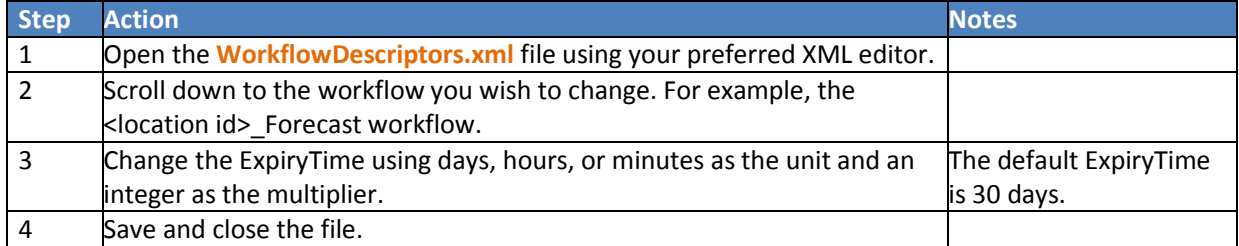

#### **STEP 3 Register the Change in the Database**

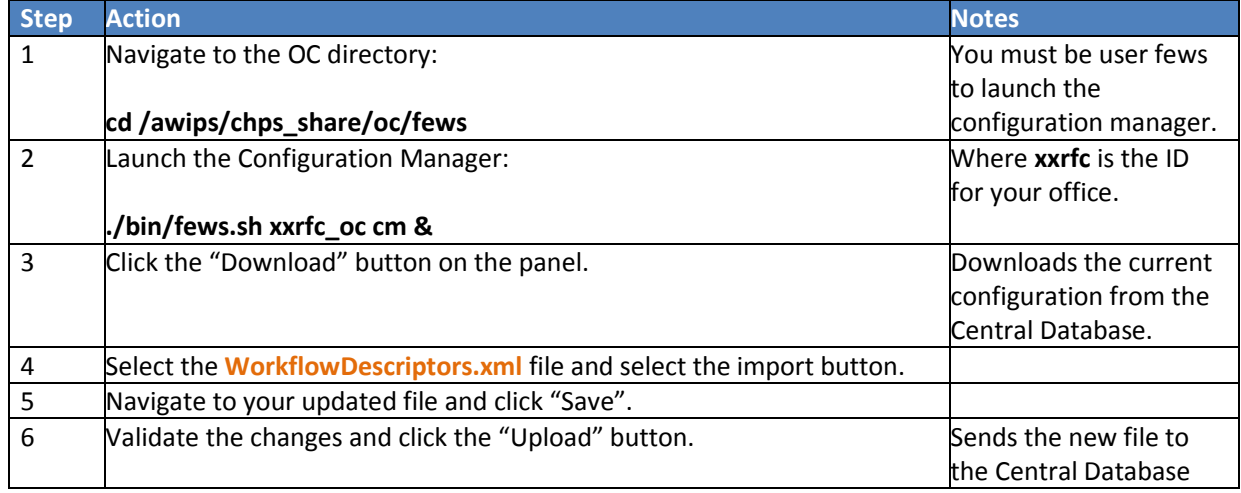

For instructions on using the Configuration Manager, see th[e Using the Configuration Manager](#page-1-0) job sheet.

**Note:** You can verify the change by running the workflow and then using DbVis to check the expiry time registered in the Central Database.

# <span id="page-8-0"></span>**Changing Expiry Times for Scheduled Tasks**

**Objective**: Change existing expiry time of a selected forecast task.

### **STEP 1 Open the Administration Interface (AI)**

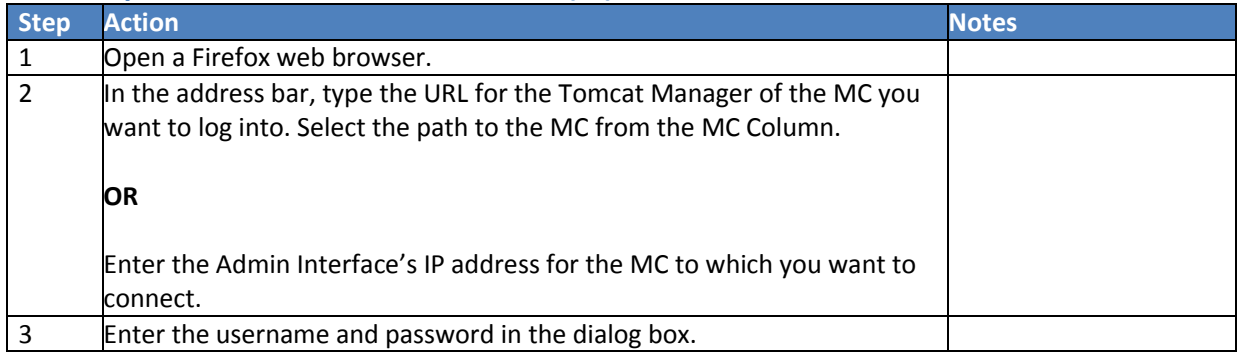

#### **STEP 2 Select a Workflow to Edit**

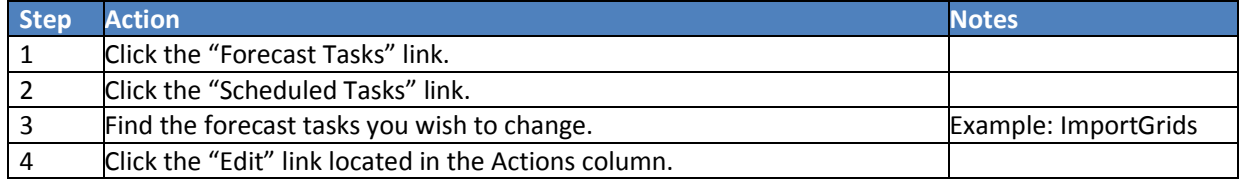

#### **STEP 3 Change the Expiry Time**

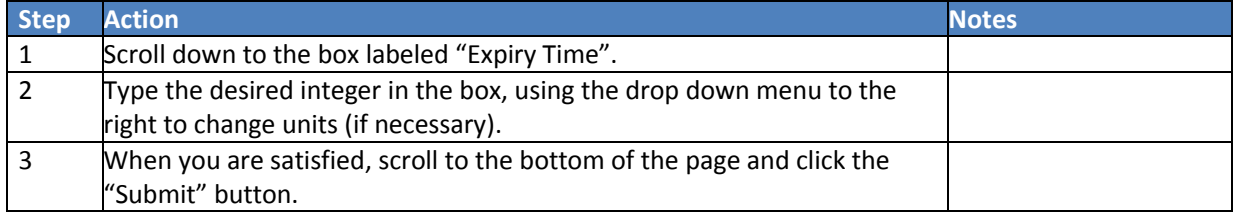

**Note**: This procedure is used to change the expiry times for data created by the forecast tasks scheduled in AI. To change expiry times for data related to forecast workflows, you will need to edit the configuration file.

# <span id="page-9-0"></span>**Creating a Conditional Transformation**

**Objective:** Create a transformation module to trigger a transformation based on condition.

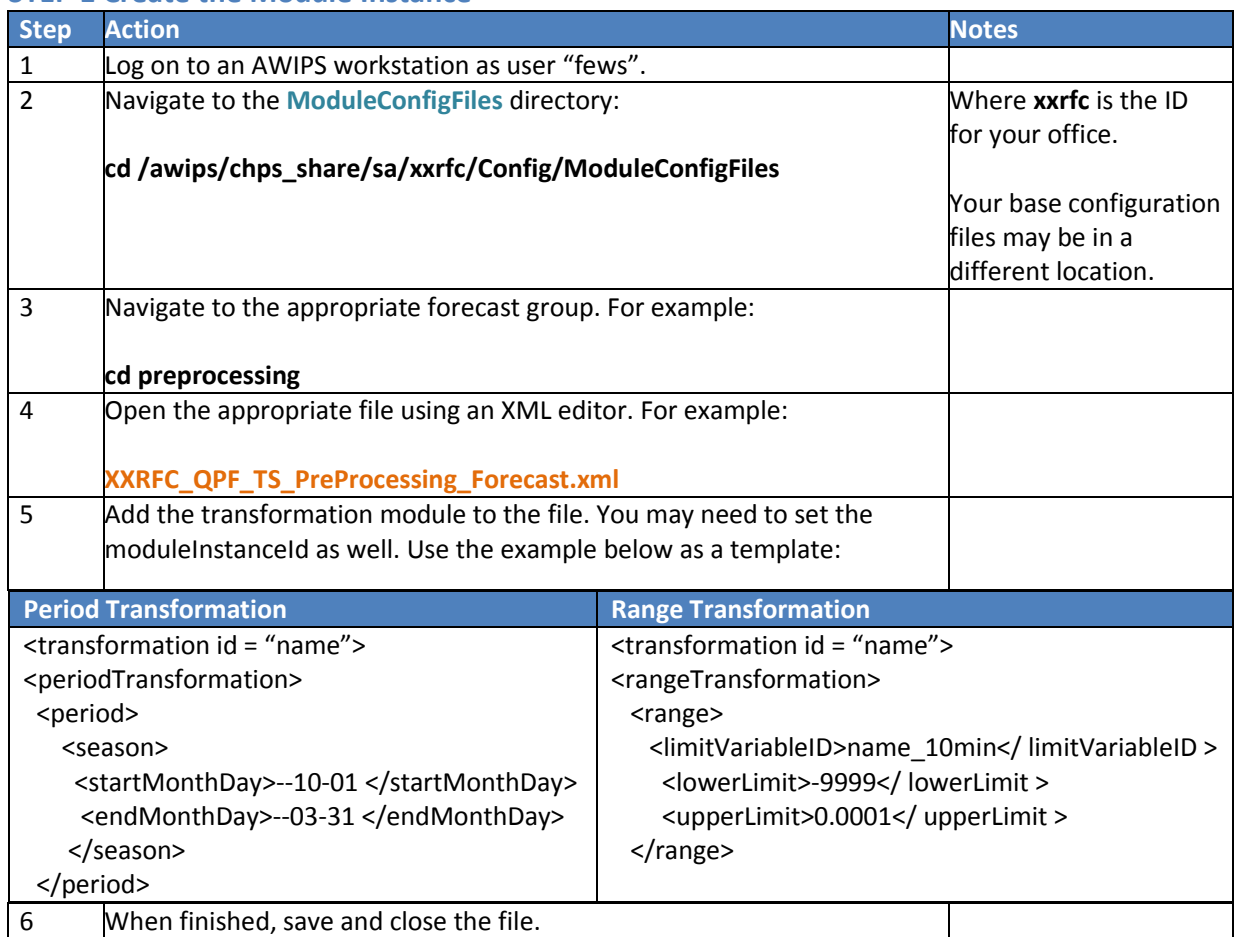

## **STEP 1 Create the Module Instance**

## **STEP 2 Register the Module**

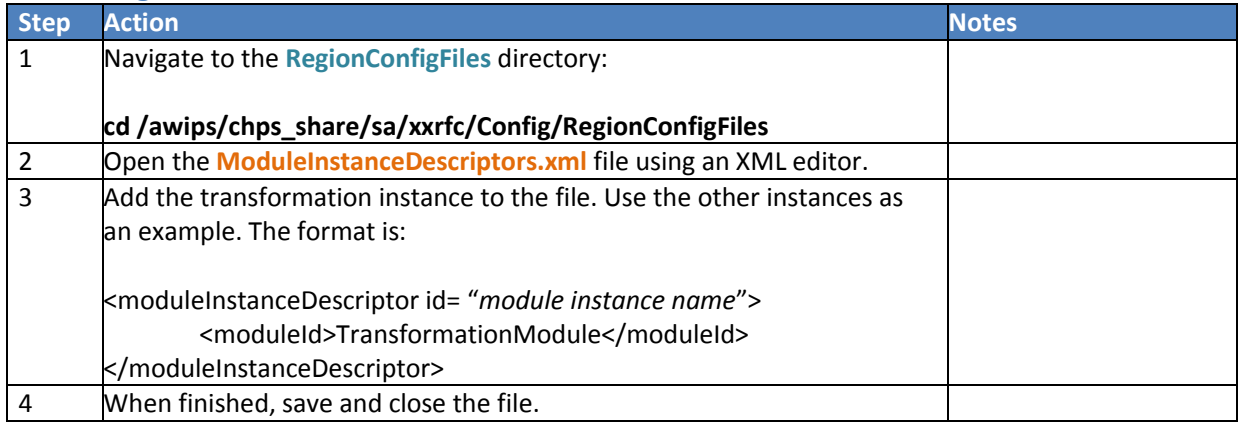

## **STEP 3 Add the Module to the Workflow**

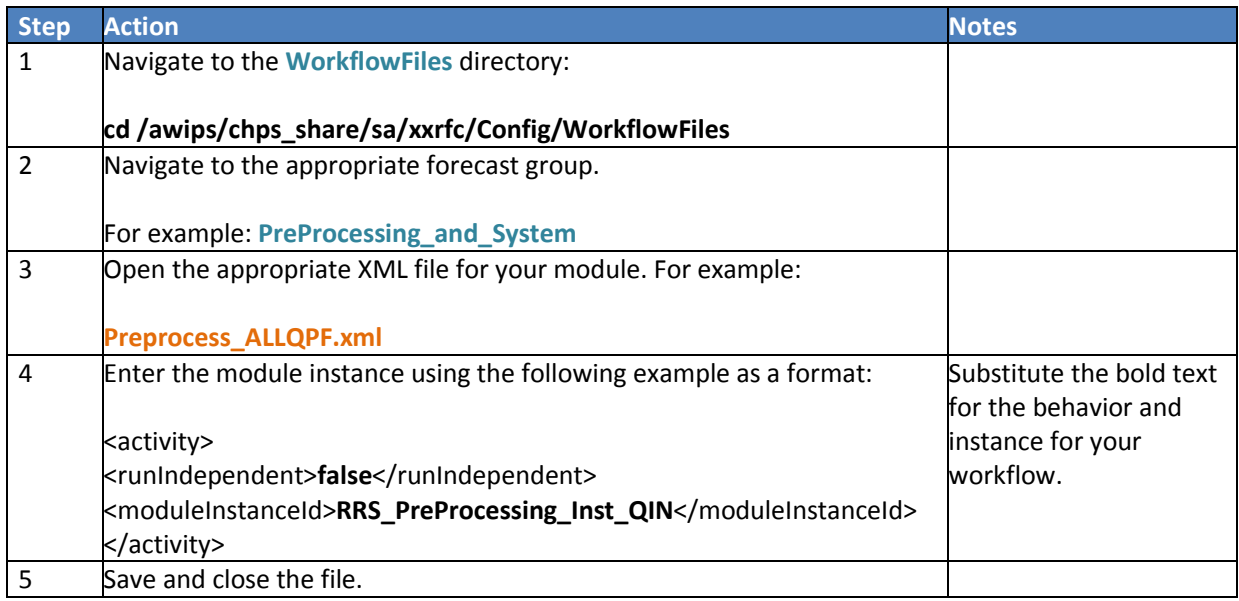

**Note:** Run this workflow on the SA to ensure it works and make adjustments if needed. Once you are satisfied with the workflow, upload the configuration changes to the Central Database.

# <span id="page-11-0"></span>**Creating a New Workflow**

**Objective**: Establish a segment level workflow definition to an existing forecast group. **Note:** Your base configuration files may be in another location.

## **STEP 1 Create and Edit Copies of Segment Workflows Files**

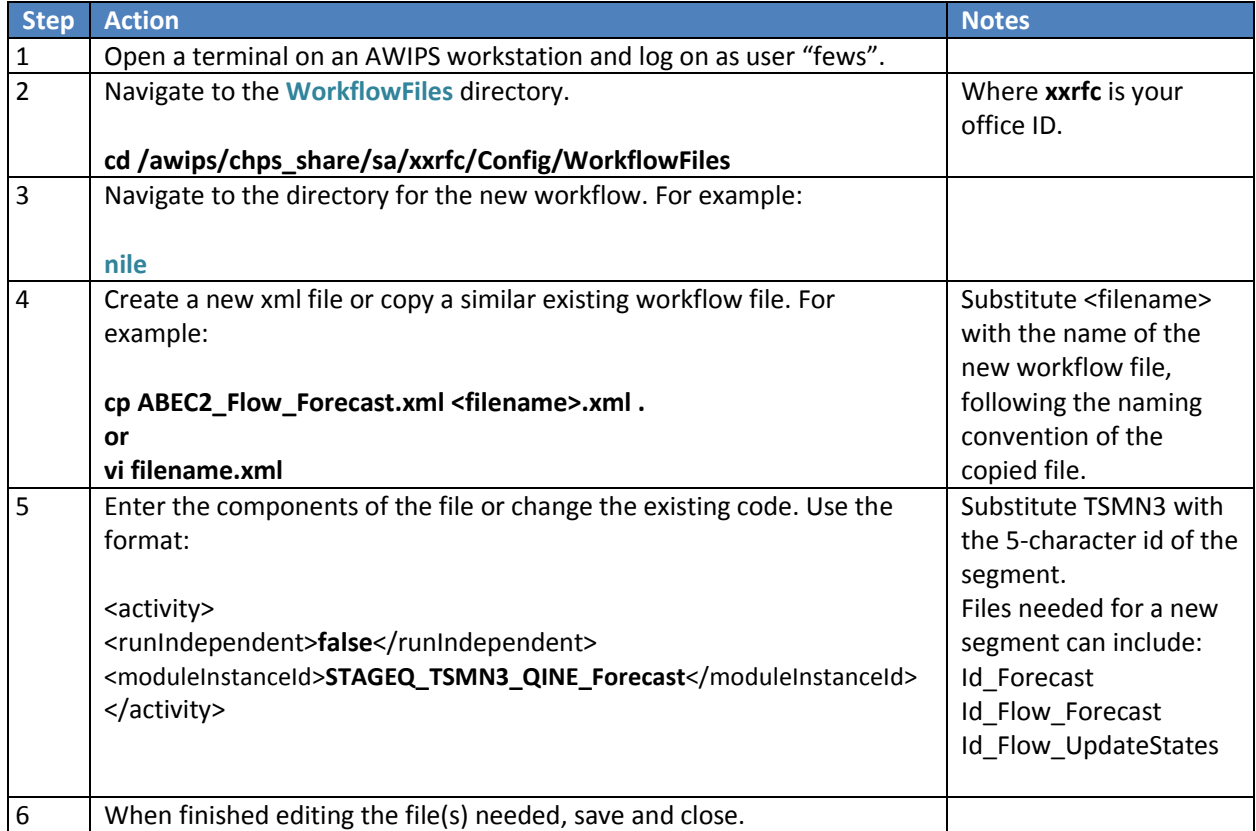

## **STEP 2 Register the Workflow(s)**

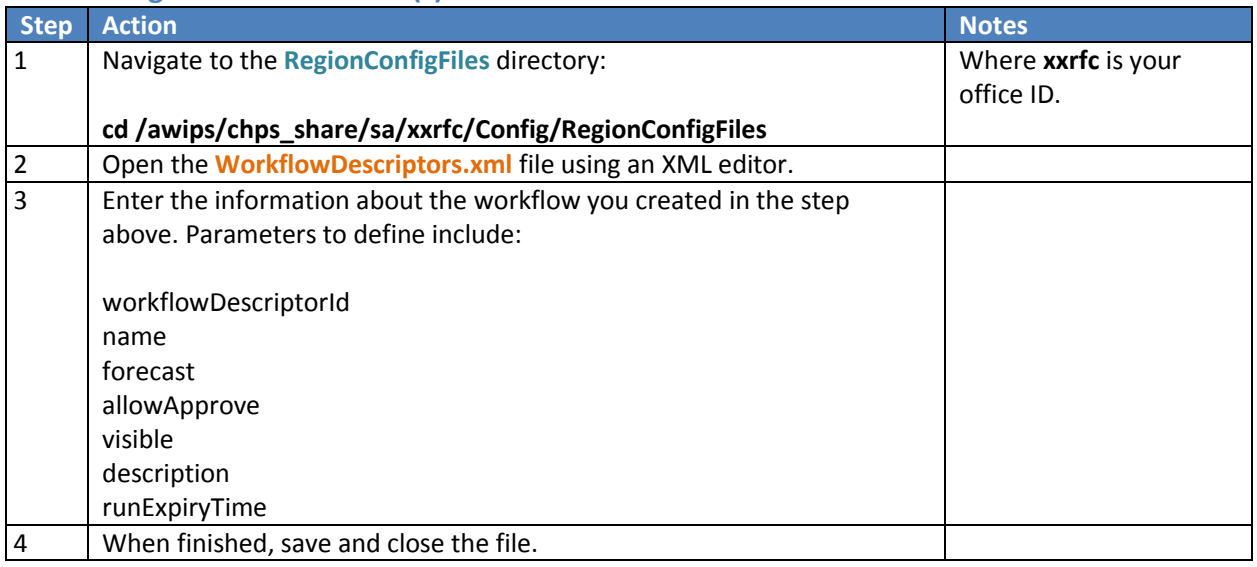

## **STEP 3 Inspect the Results**

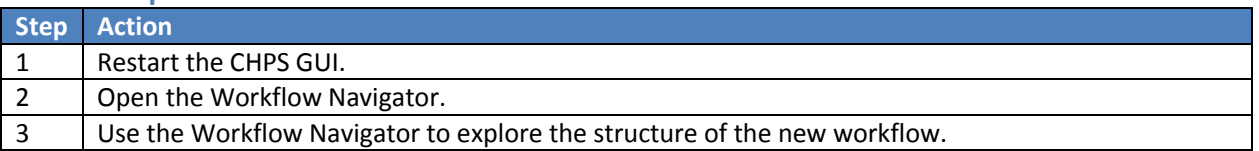

**Note:** You must upload your changed documents to the Central Database via the Configuration Manager before moving on to Step 4.

## **STEP 4 Map the Workflow**

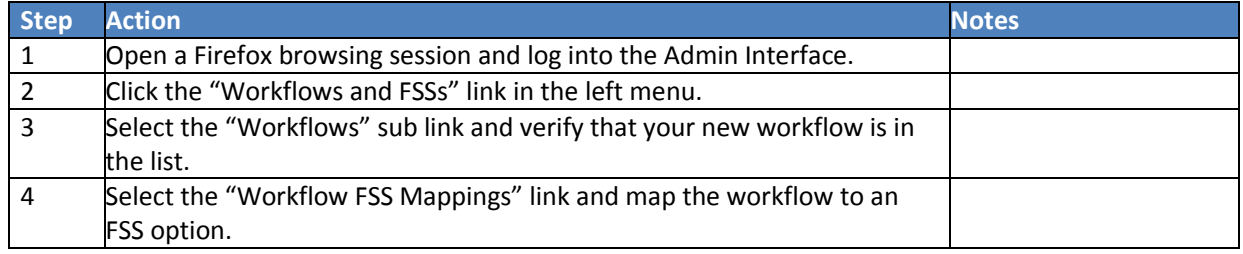

# <span id="page-13-0"></span>**Creating a Conditional Workflow**

**Objective**: Create a conditional workflow to run when triggered. **Note:** Your base configuration files may be in another location.

## **STEP 1 Create a Workflow**

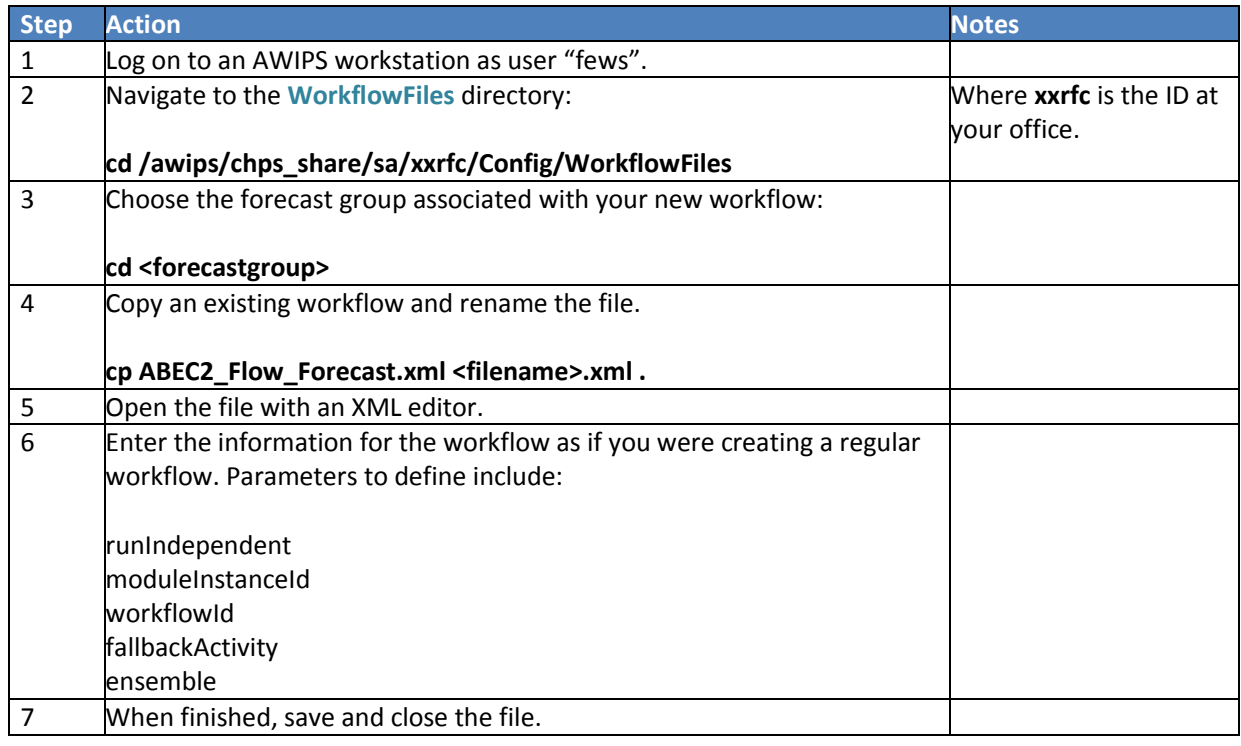

## **STEP 2 Register the Workflow**

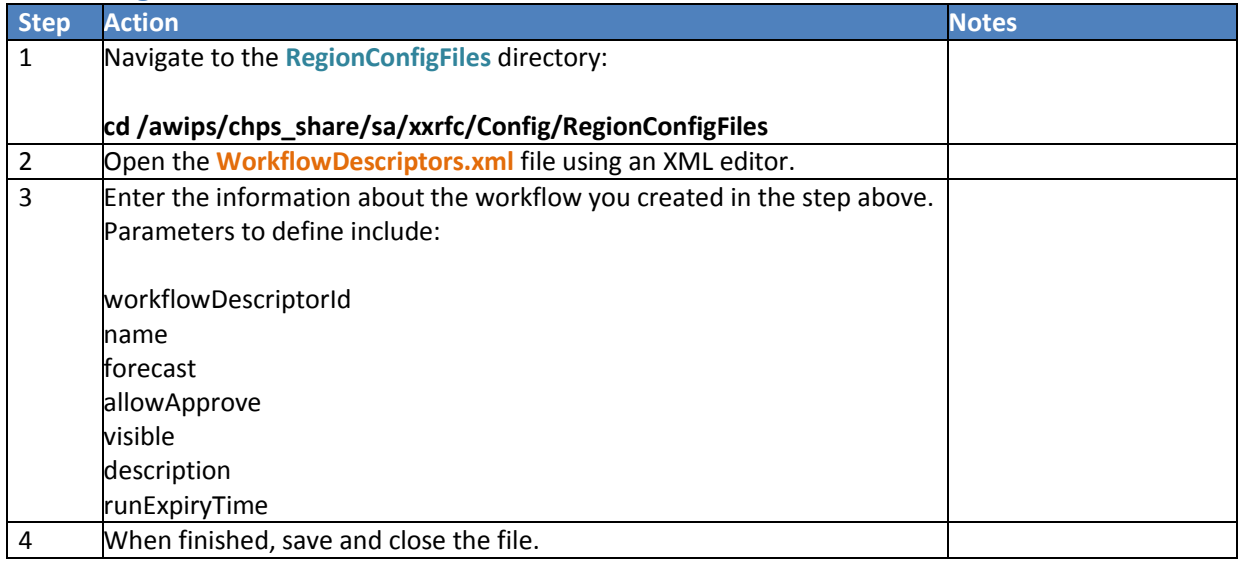

## **STEP 3 Activate the Workflow Trigger**

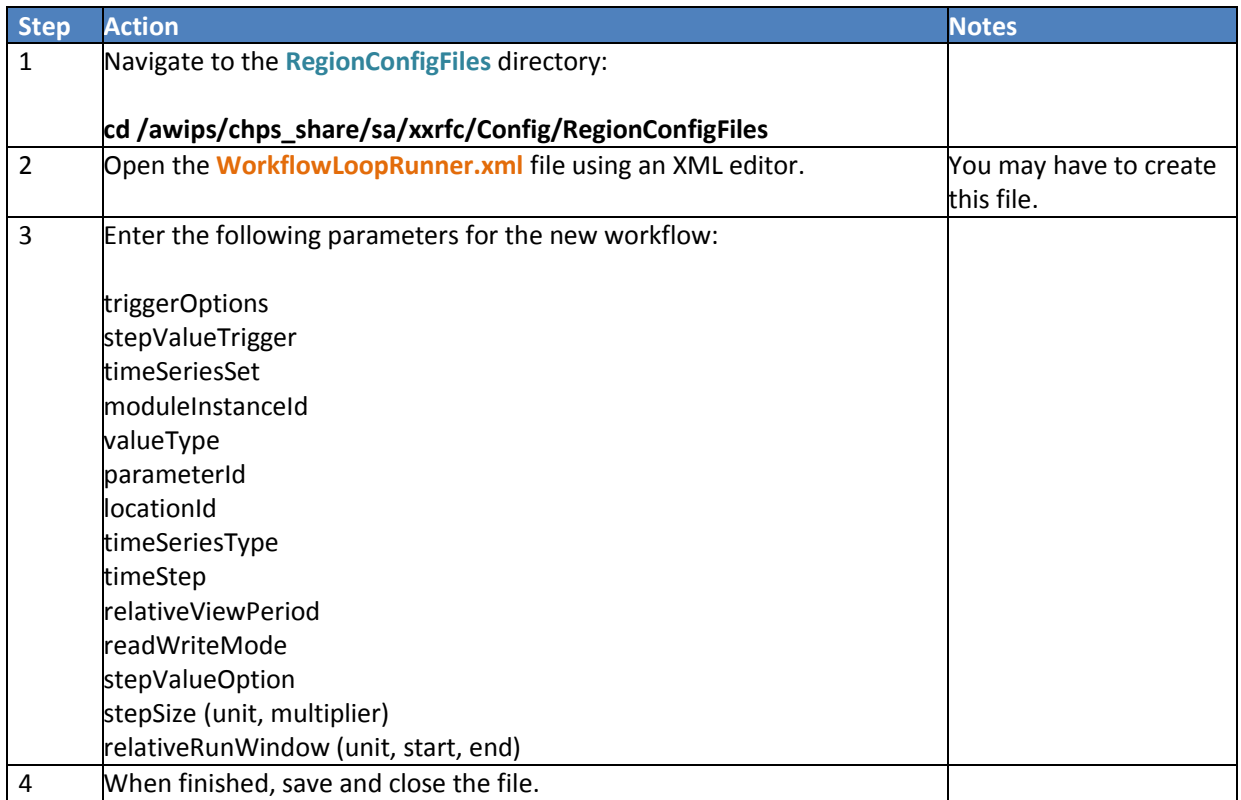

**Note:** You must upload your changed documents to the Central Database via the Configuration Manager before moving on to Step 4.

#### **STEP 4 Map the Workflow**

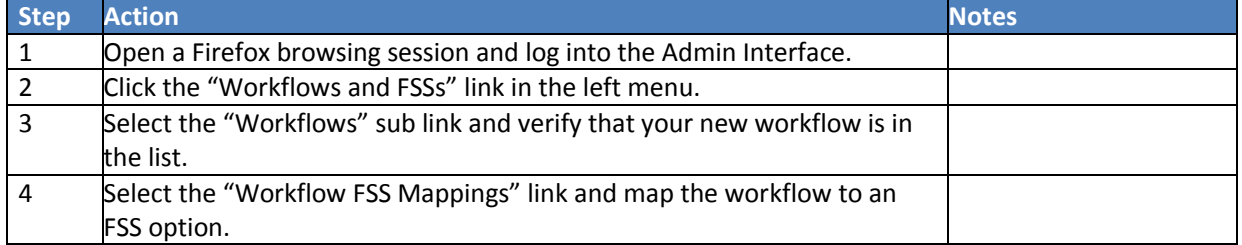

**Note**: If you have to create a new **WorkflowLoopRunner.xml** file, use the schema located at <http://fews.wldelft.nl/schemas/version1.0/workflowLoopRunner.xsd>

# <span id="page-15-0"></span>**Designing Workflows Checklist**

**Objective**: Use this checklist to help you structure modules and workflows so the workflows are more efficient.

#### **Workflow Edits**

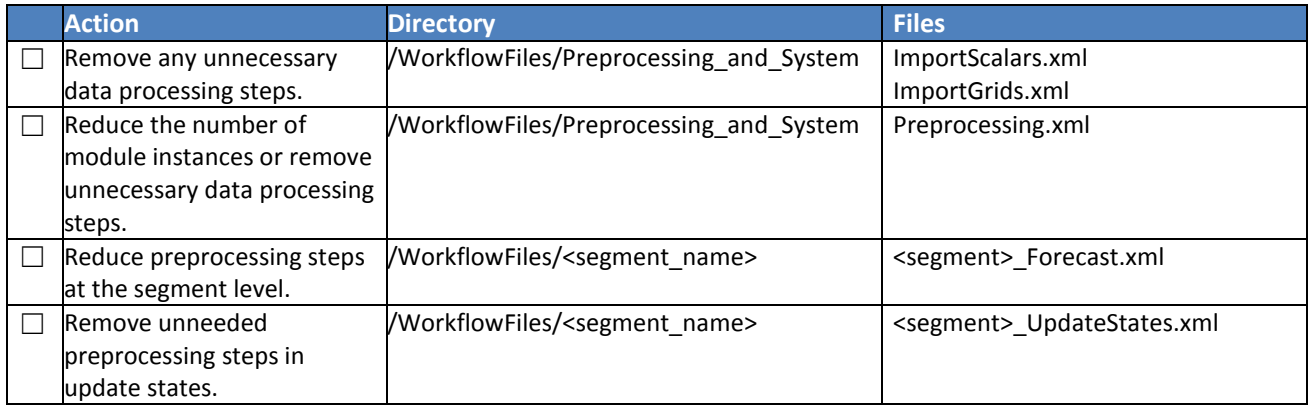

## **Module Edits**

Module edits can be generalized by three words: **remove**, **combine**, and **temporary**. Keep the following statements in mind as you go through the list of modules. Add notes to the "Notes" column on the checklist.

- Remove any unused module instances.
- Combine module instances, if possible.
- Set instances where the product is not displayed or exported as "Temporary".

## **Here are the directories and files where you will be making the changes:**

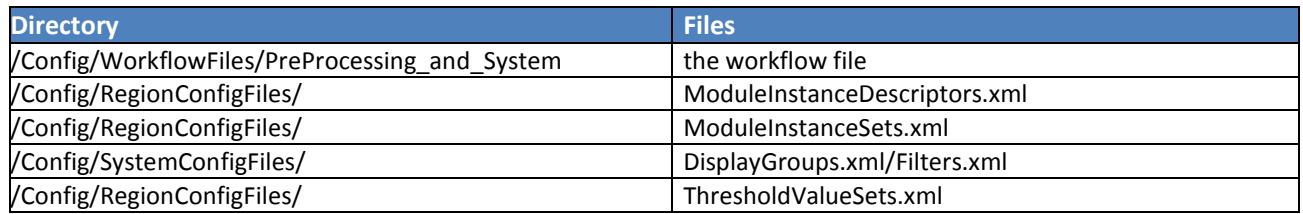

#### **Fill out the following checklist as you look for efficiencies in your configuration.**

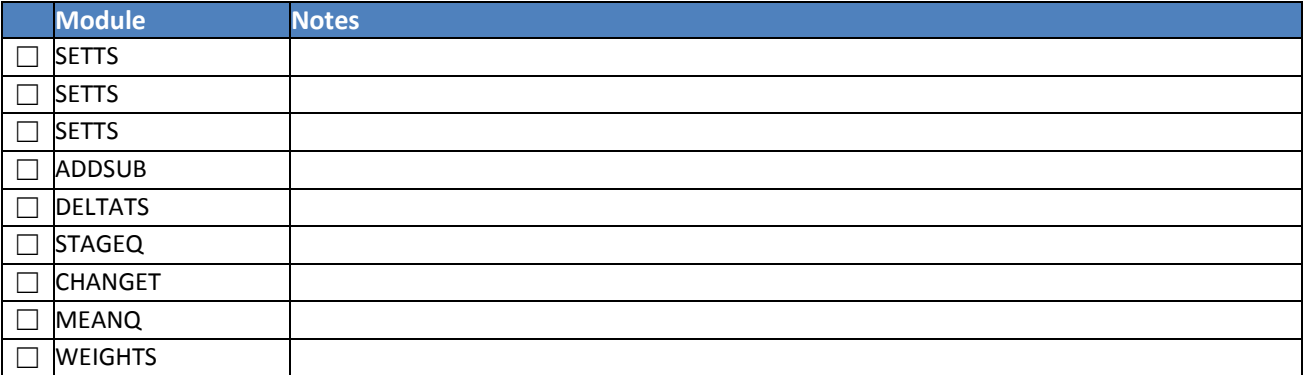

# <span id="page-16-0"></span>**Debugging Using Logfiles**

**Objective**: Use the log files to find clues about the errors in your configuration.

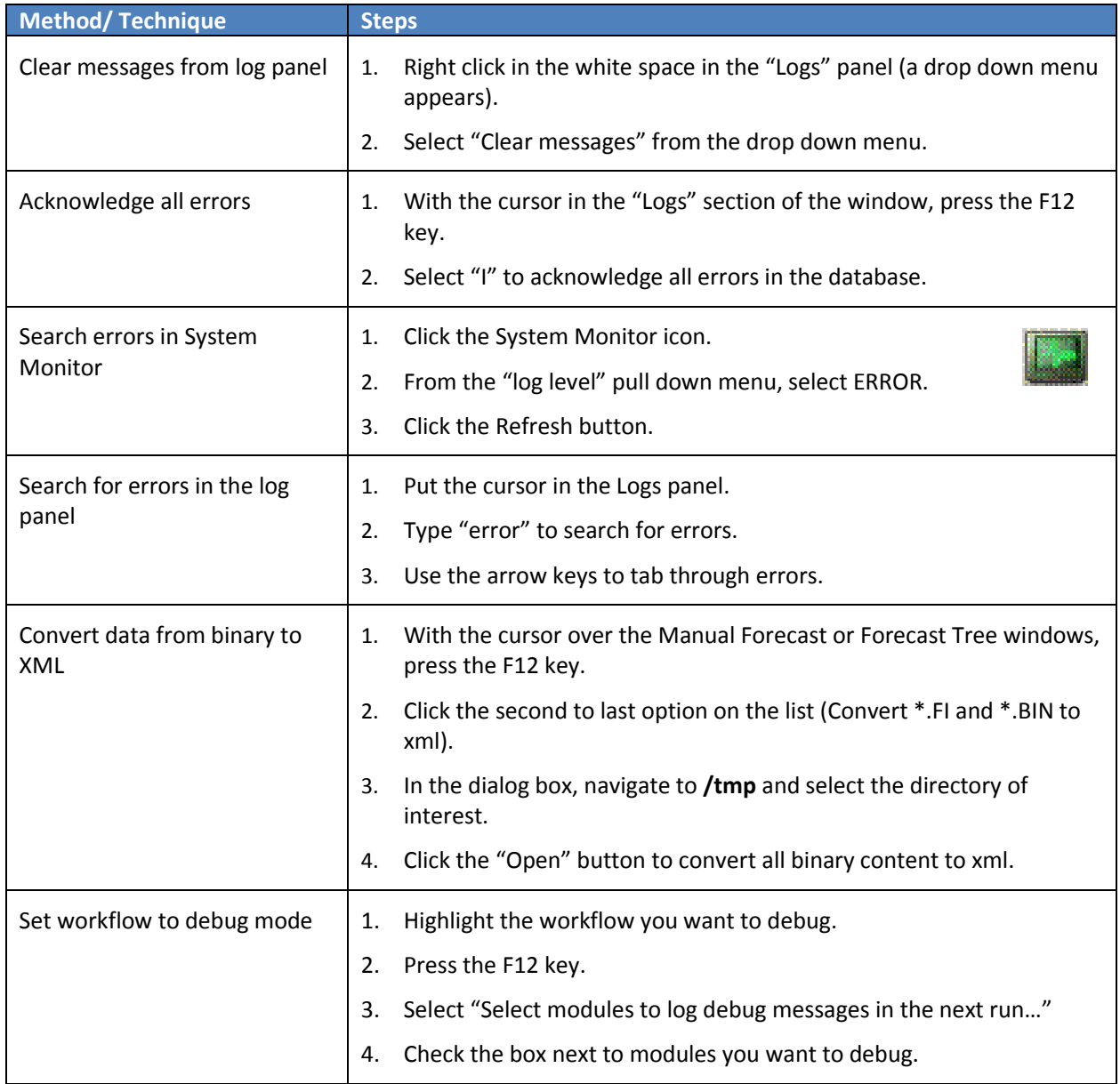

# <span id="page-17-0"></span>**Setting Logs to Debug Mode**

**Objective**: Configure the Log4jConfig.xml file to generate debug level log messages.

**Caveat**: Debug level log messages are verbose and can fill up the log space quickly.

#### **STEP 1 Navigate to Log4jConfig.xml**

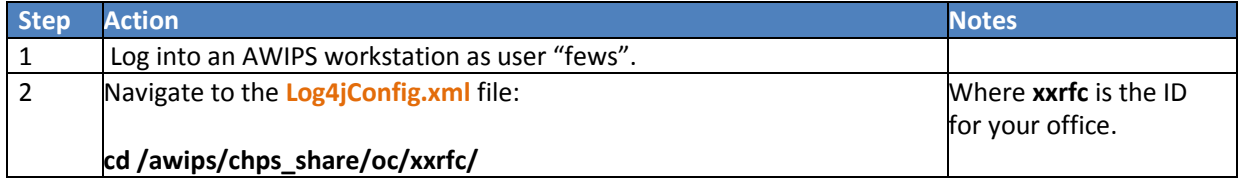

#### **STEP 2 Edit Configuration File**

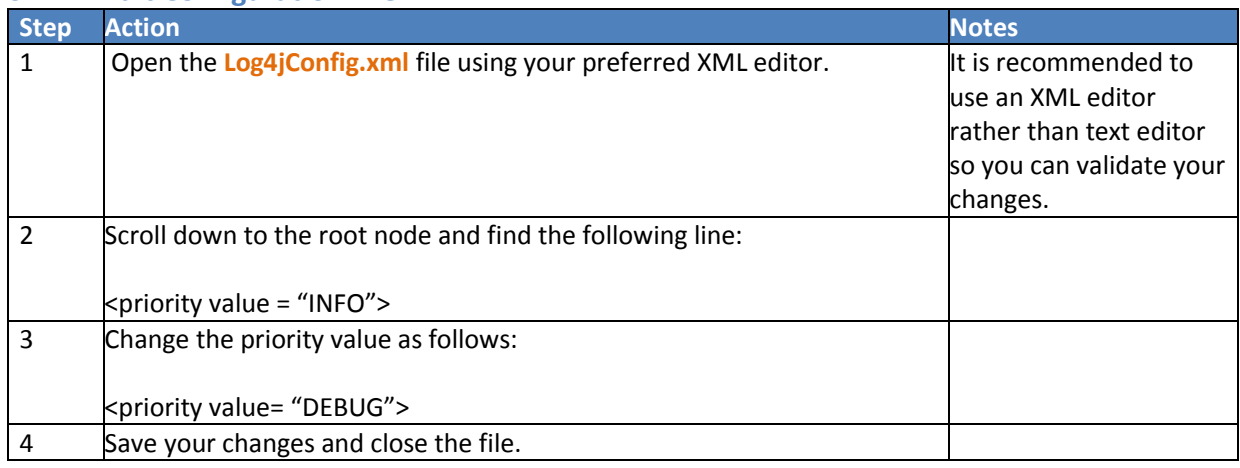

## **STEP 3 Revert to Info Level Messages**

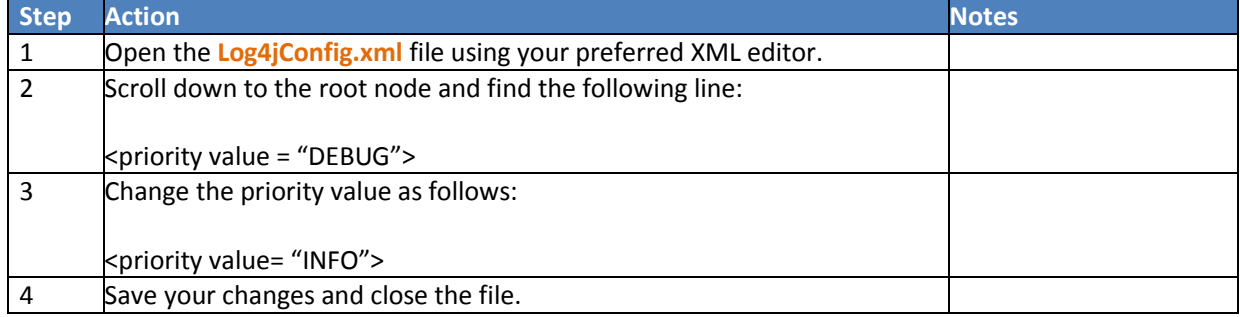

# <span id="page-18-0"></span>**Changing Log Message Appearance in IFD**

**Objective**: When using Debug mode, the Log Messages panel in the IFD will fill up quickly and make the window hard to read. Configure the Log4j additivity to correct the issue.

#### **STEP 1 Navigate to Log4jConfig.xml**

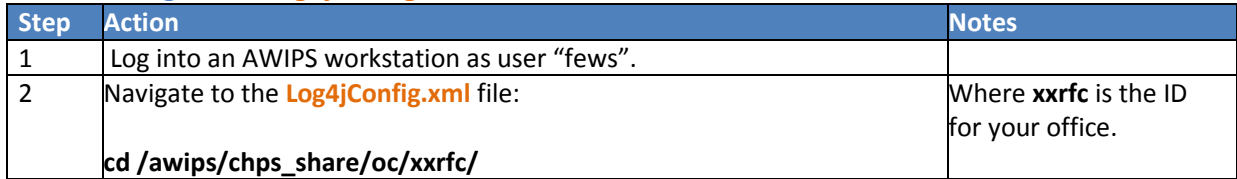

#### **STEP 2 Edit Configuration File**

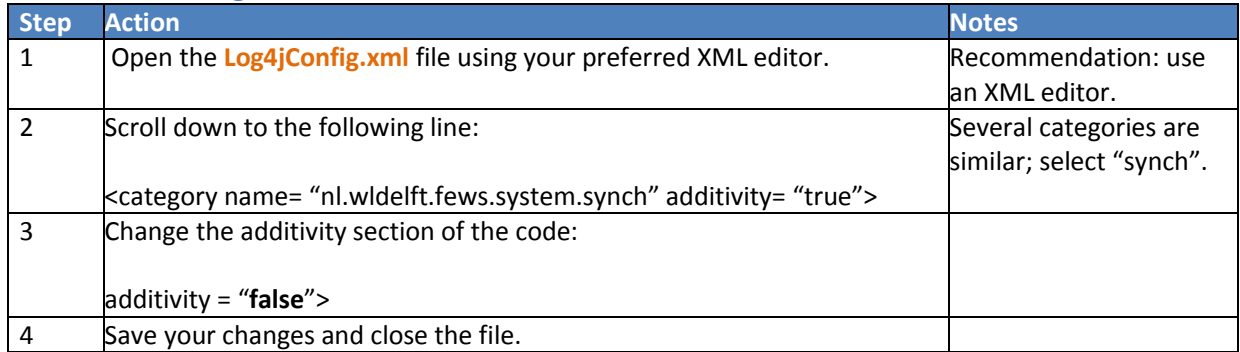

# <span id="page-19-0"></span>**Using the Workflow Navigator**

**Objective**: Use the Workflow Navigator to gain insight into the workflows and view associated graphs.

## **STEP 1 Investigate the Forecast Group's Workflow Structure**

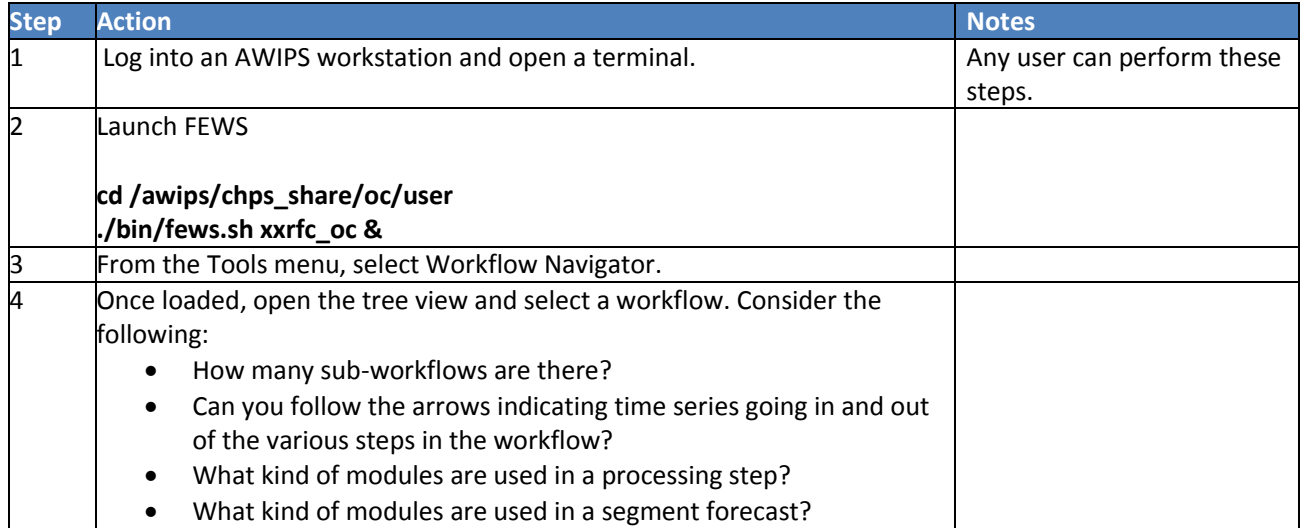

#### **STEP 2 Compare Structure to Existing Workflow**

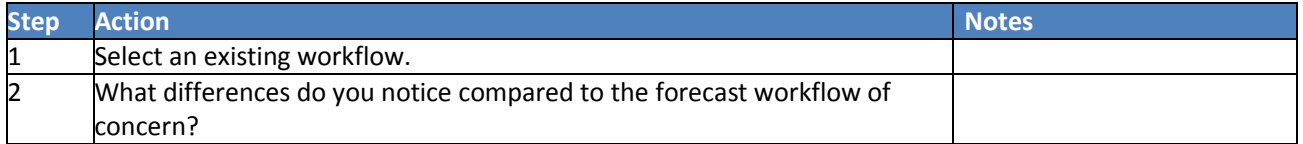

#### **STEP 3 Search a Workflow**

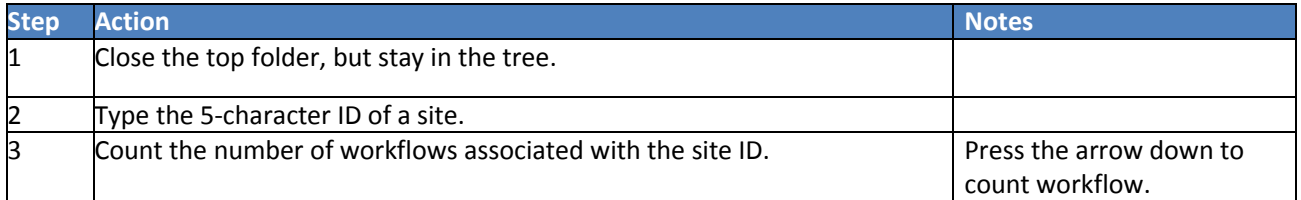

#### **STEP 4 View Stage Time Series**

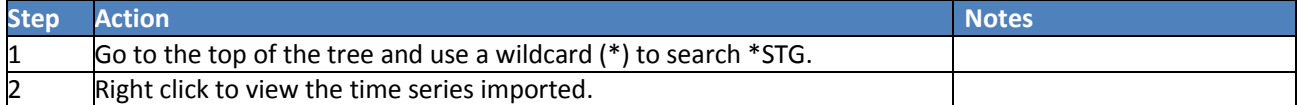

#### **STEP 5 Find Workflows Using Time Series STG**

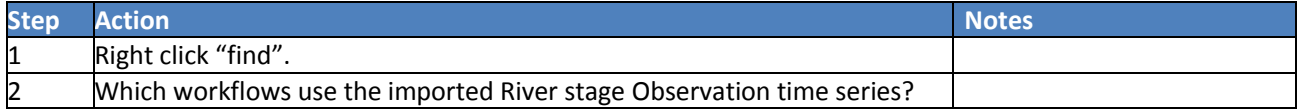

# <span id="page-20-0"></span>**Reporting Problems on FogBugz**

**Objective:** Report issues on the FogBugz web site, providing as much pertinent information as possible.

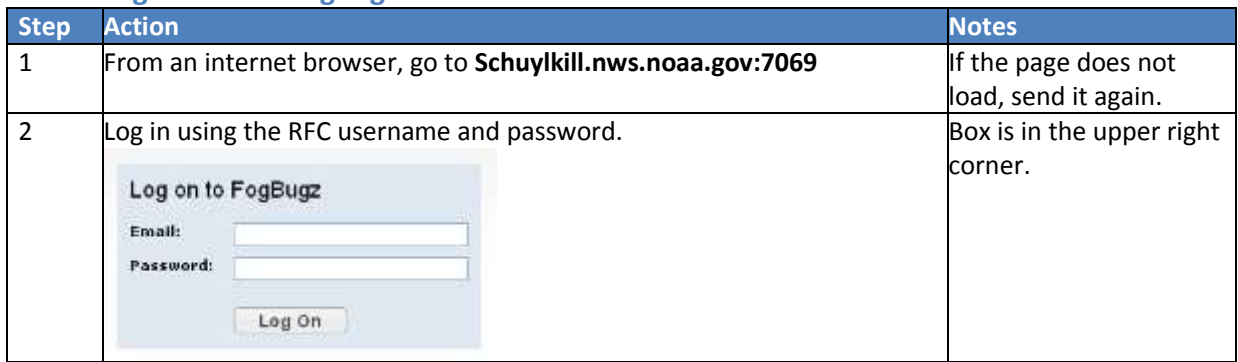

## **STEP 1 Log On to the FogBugz Website**

## **STEP 2 Search for Relevant Cases**

**Note:** In Internet Explorer, the search function only works in Compatibility mode.

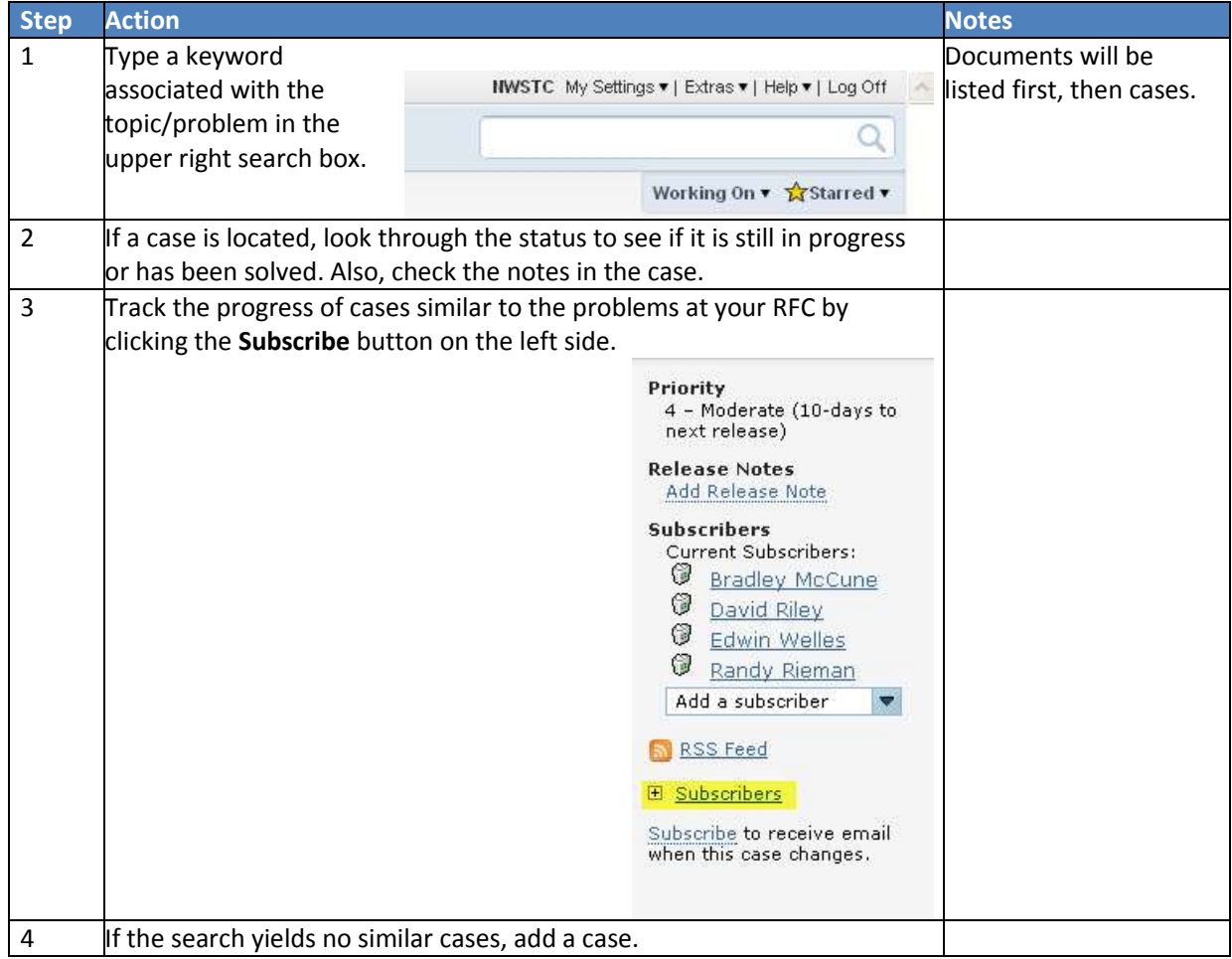

## **STEP 3 Submit a New Case**

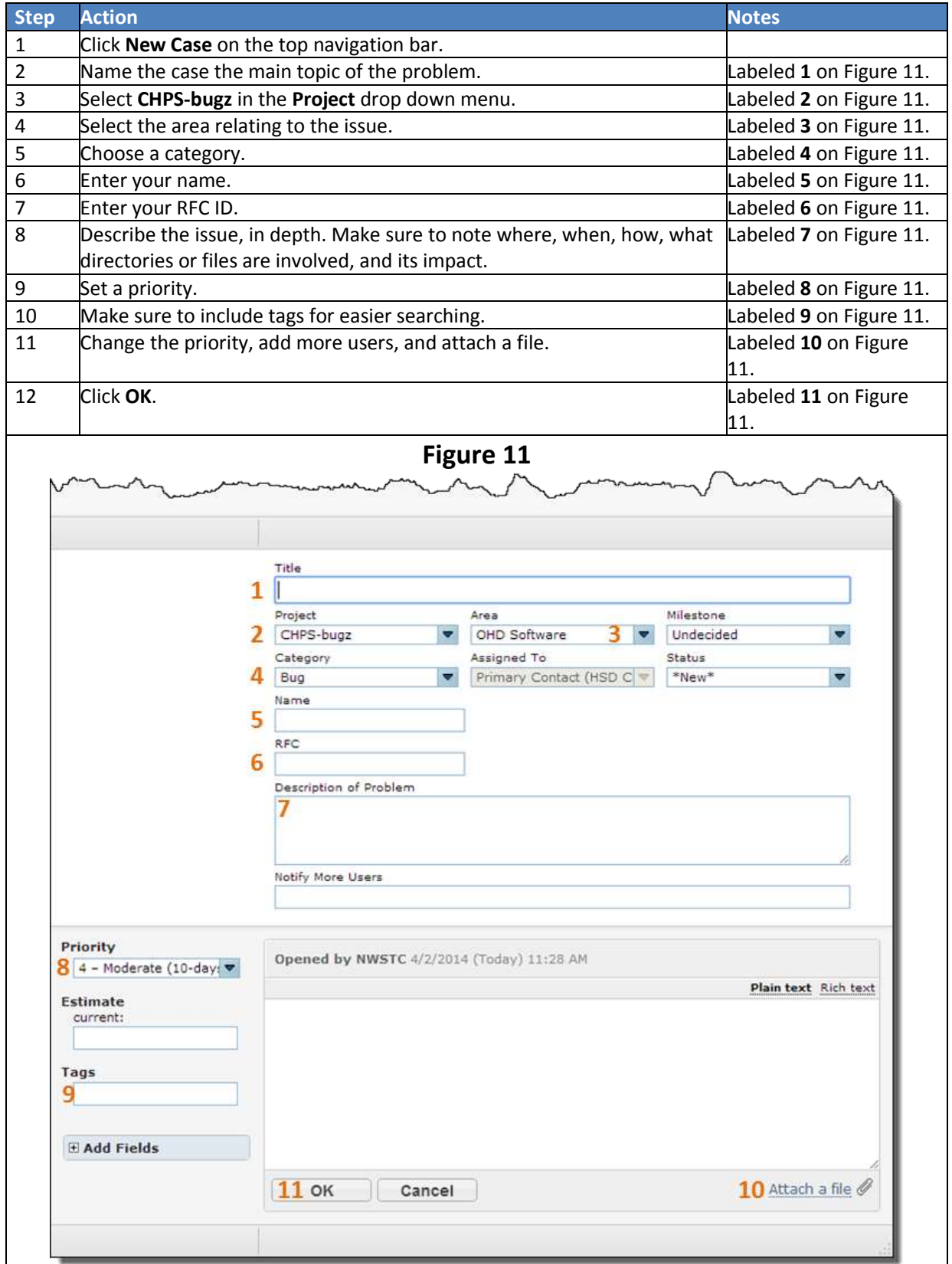

# <span id="page-22-0"></span>**XML File Definitions and Locations**

The following list contains the subdirectories of the **/Config** directory. The file listing below may not match your RFC's **/Config** directory because some files are optional and others may be RFC specific.

**Files Contents Flood\_Coefficients.xml** Location ID, flood stage, and flood flow for all locations in the HSA **SACSMA\_Coefficients.xml** Definition of the maximum values allowable for SACSMA parameters **Ratings.xml** Rating curves for specified locations used for STAGEQ modules

#### *CoefficientSetsFiles directory* contains coefficient sets used for the transformation module.

*ColdStateFiles* holds all cold state files for each segment in the RFC forecast area broken down into segment subdirectories.

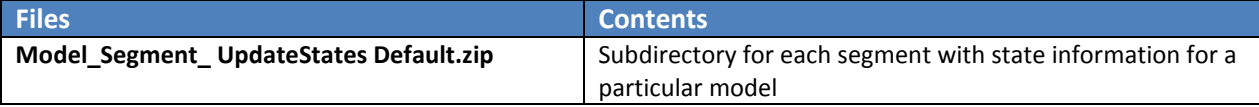

#### *DisplayConfigFiles* defines layout of user displays, including What-if scenarios, Grid Display, etc.

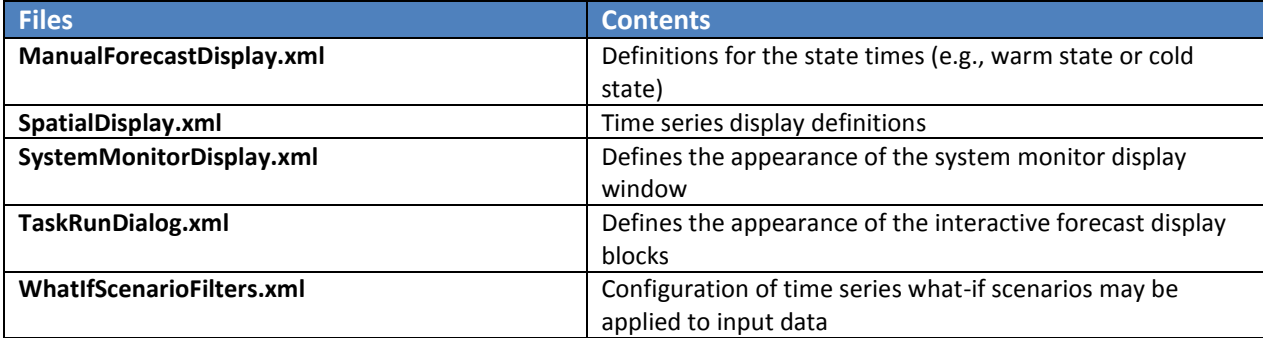

#### *IconFiles*

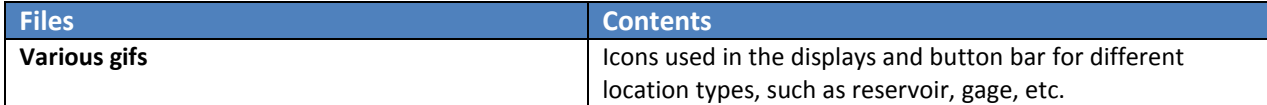

#### *IdMapFiles*

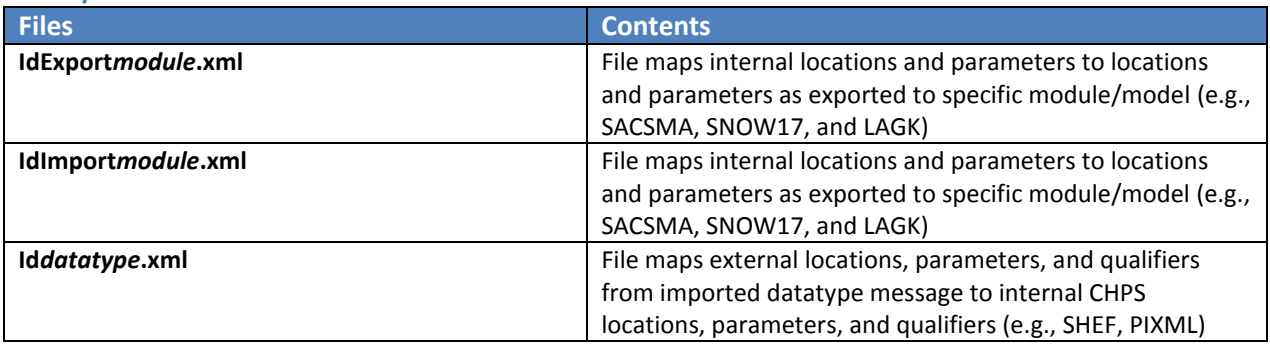

#### *MapLayerFiles*

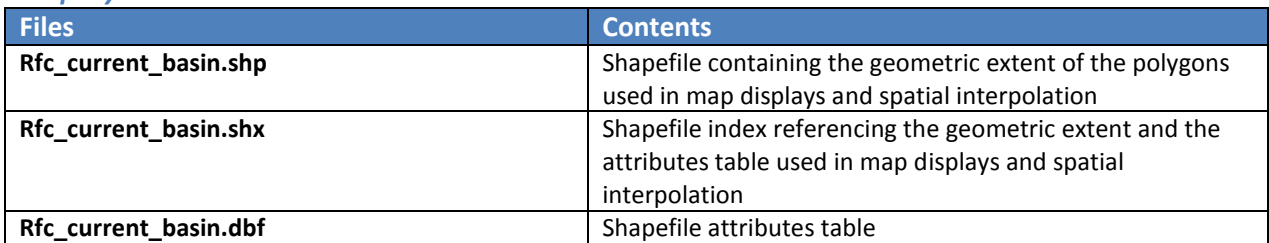

#### *ModuleConfigFiles*

**Contents** All the registered module instance files for the CHPS system. Separated into segment and preprocessing subdirectories.

#### *Segment subdirectory*

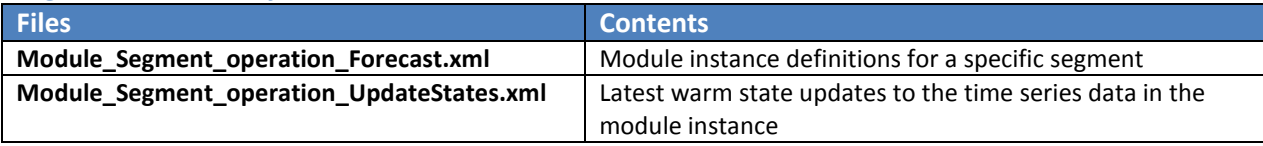

#### *Preprocessing directory*

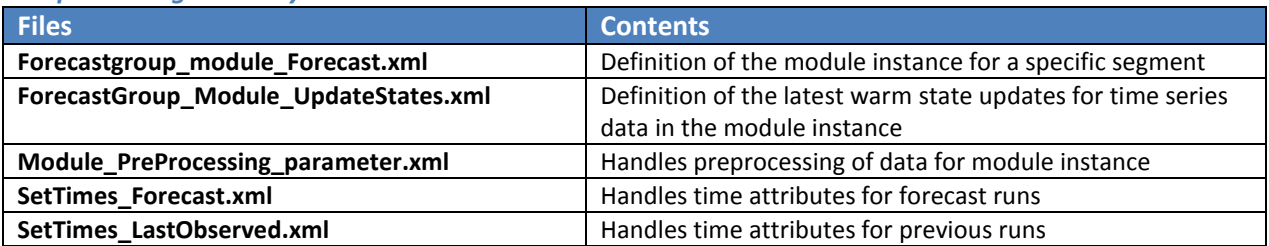

#### *ModuleParFiles*

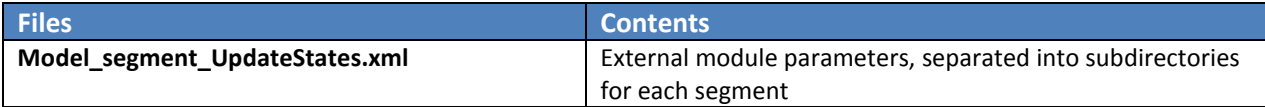

#### *ModuleDataSetFiles subdirectory*

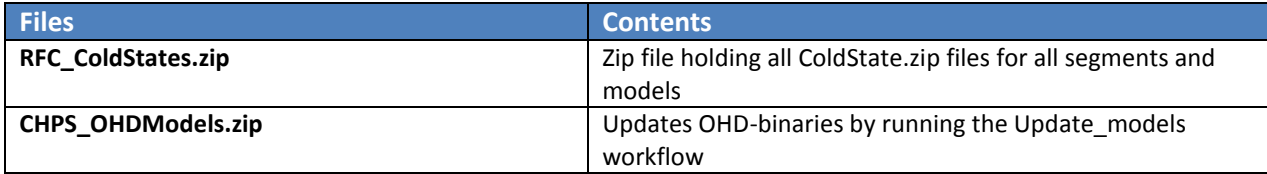

## *ReportTemplateFiles subdirectory*

Defines HTML template files used in creating HTML reports for use on the web server

*RootConfigFiles directory* defines the behavior of CHPS on the local machine (not synchronized or available in the database (must be installed locally with system)).

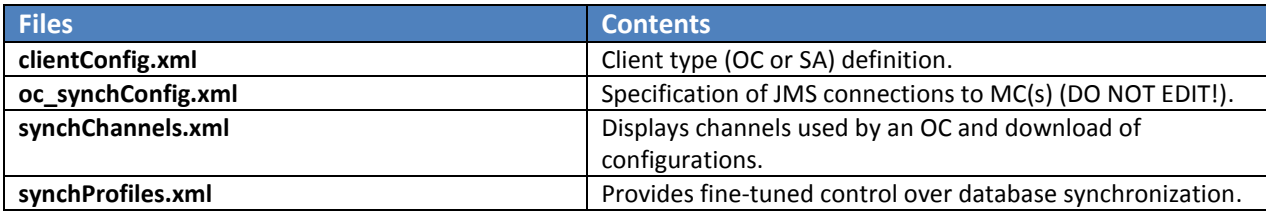

*RegionConfigFiles* – defines regional configuration, including all locations, parameters, etc.

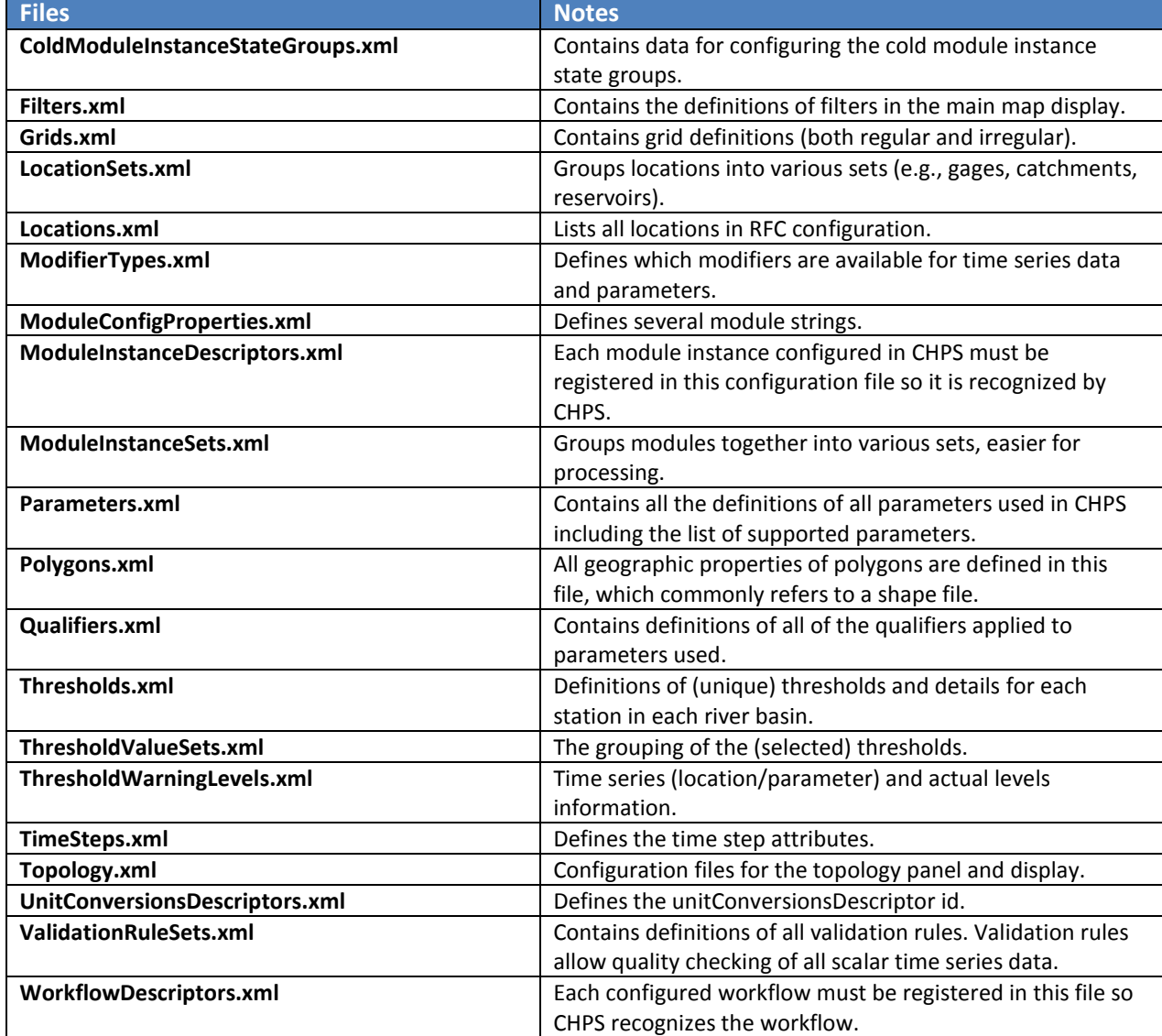

*SystemConfigFiles* defines system configuration items including the plug-ins available to the system, definitions, etc.

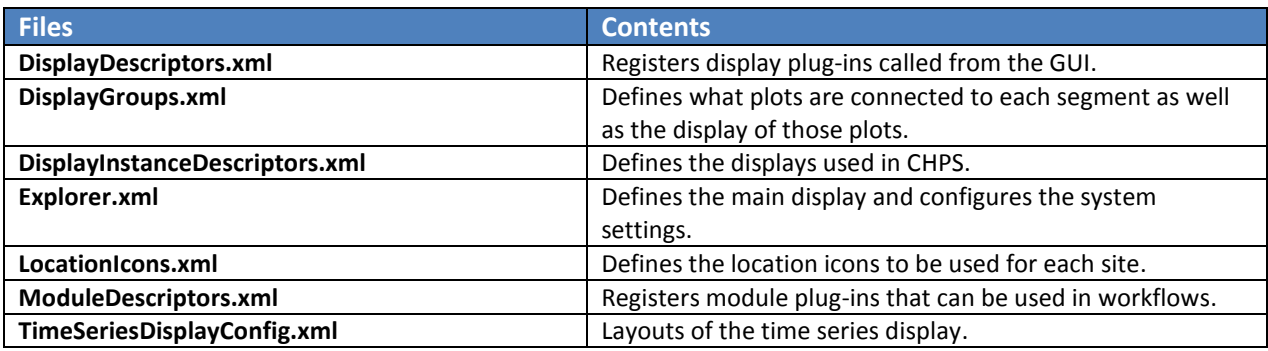

#### *UnitConversionsFiles* defines unit conversions between external sources and units used in CHPS.

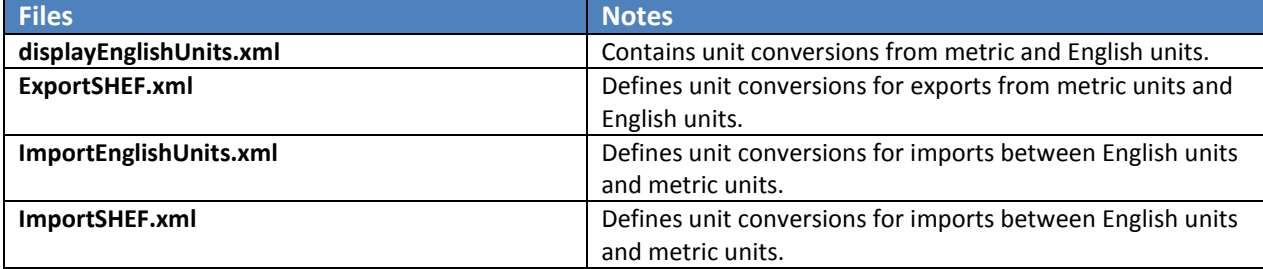

#### *WorkflowFiles directory*

Contains all workflows within an RFC area of responsibility. Subdirectories include "System and preprocessing" and "Forecast groups".

#### *System and Preprocessing subdirectory*

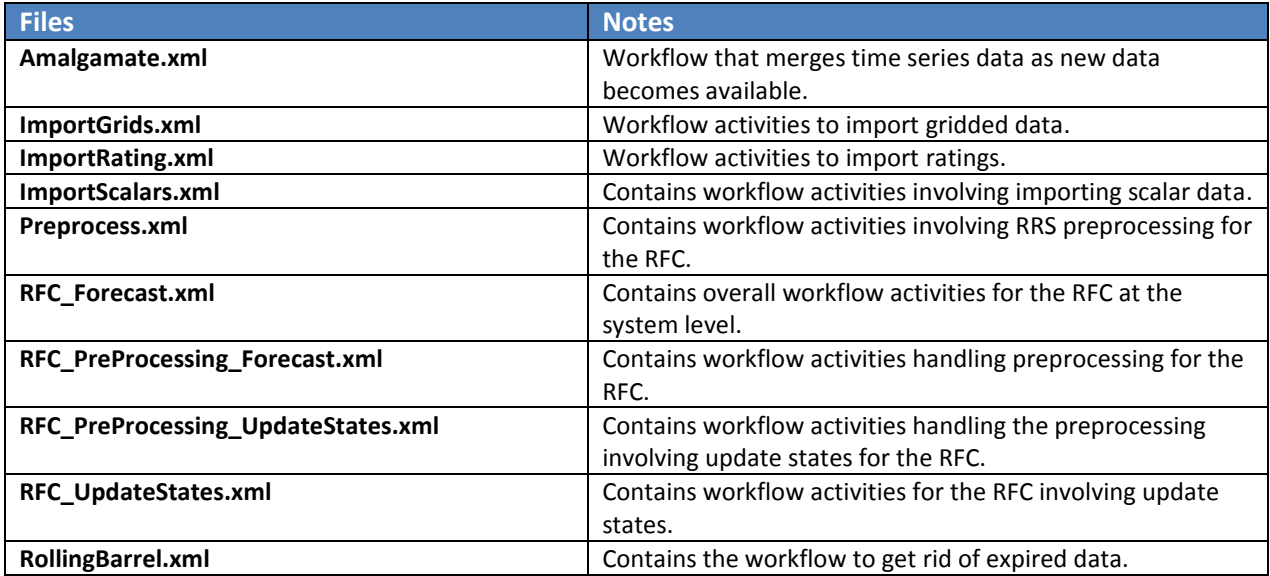

## *Forecast Group Subdirectory*

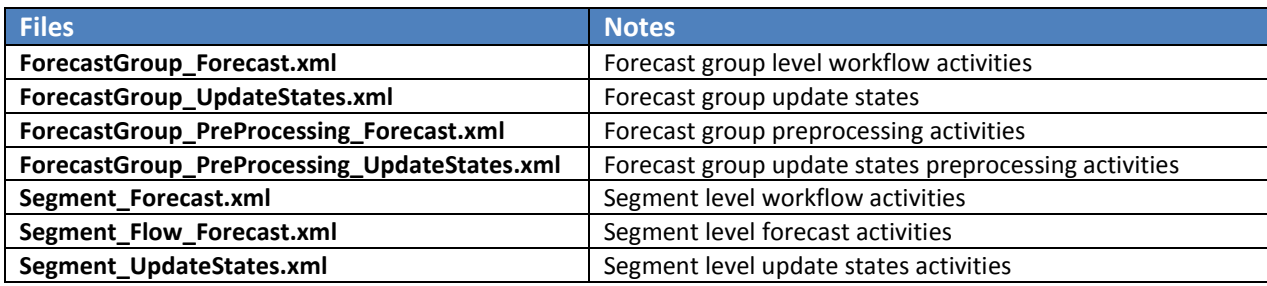

NWSTC

<span id="page-27-0"></span>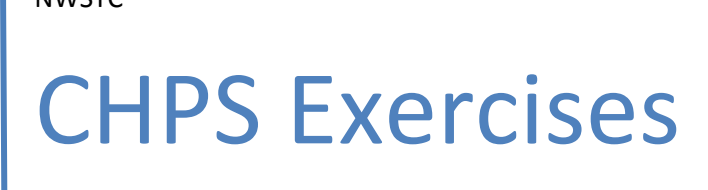

Optional Exercises for the CHPS Display Configuration Course

# **Exercise Table of Contents**

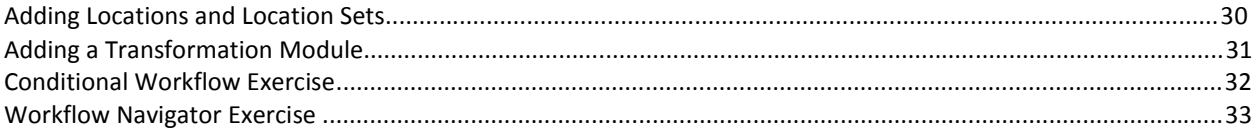

# <span id="page-29-0"></span>**Adding Locations and Location Sets**

**Objective:** Use the Adding a Location and a Location Set job sheet to add the following practice data.

#### **Scenario:**

Your office receives two new gage sites and you have begun the process of adding the gages into your CHPS system. Now you are ready to add the information to the Locations.xml and LocationSets.xmlfiles.

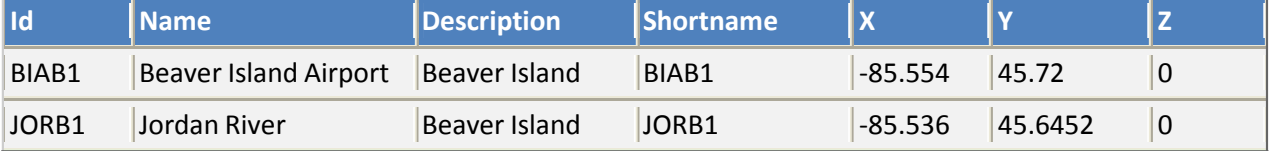

#### **Assumptions:**

You already have completely preliminary steps involved in adding a new site.

## **Instructions:**

- 1. Add locationsto **Locations.xml**.
- 2. Add locationsto **LocationSets.xml**.
- 3. Check new locations.
- 4. Test your changes in the Stand Alone.
- 5. Upload to the database.

#### **Further Evaluation:**

Use data relevant to your RFC instead of the practice data.

# <span id="page-30-0"></span>**Adding a Transformation Module**

**Objective:** Add a transformation module and then a display to visualize the data.

#### **Scenario:**

Correct the flow values at BIAB1 to 6-hour QIN time series using the ADJUST-Q transformation module.

#### **Instructions:**

- 1. Create an ADJUST-Q transformation module.
- 2. Create the module parameter file for the ADJUST-Q module.
- 3. Register the module instance and link to the transformation module.
- 4. Update the BIAB1 workflow.
- 5. Add an ADJUST-Q display to the time series display for BIAB1.
- 6. Inspect the results.

#### **Further Evaluation:**

Use data relevant to your RFC rather than the practice information in this exercise. Is there any data that could use a transformation module instance?

# <span id="page-31-0"></span>**Conditional Workflows**

**Objective:** The following exercise is an example of how conditional workflows can be effective in an RFC.

#### **Scenario:**

Your forecast area has seen a lot of rain in the past few days and overland flooding has started to occur. You want to switch some of your forecast area from a routing model to an overland flooding model.

#### **Assumptions:**

CHPS is configured to run a routing model. Also, CHPS is configured to run an overland flooding model, but no conditional workflows exist.

#### **Create Overland Flooding Workflow**

- 1. Select the areas you wish to use the overland flooding model run. Create an xml file outlining the workflow options and areas included in the workflow. This file should be placed in the WorkflowFiles directory.
- 2. Register workflowDescriptor ID from the file you created in Step 1 in the WorkflowDescriptors.xml file in the RegionConfigFiles directory.

#### **Create WorkflowLoopRunner.xml File**

- 3. Use the workflowLoopRunner.xsd schema to determine which method will trigger your workflow. Then create a WorkflowLoopRunner.xml (if not already in your configuration) that outlines the following:
- Trigger option
- Trigger timeseries
- Relative view period
- Value option
- Value
- Relative run window

Map the workflow using the Administration Interface!

#### **Further Evaluation:**

Are there similar situations at your RFC in which conditional workflows could make forecasting easier? Work with your RFC team members to come up with a few scenarios in which a conditional workflow will be more effective.